# ASAv in modalità GoTo (L3) con l'uso di AVS-ACI 1.2(x) Release  $\overline{\phantom{a}}$

## Sommario

Introduzione **Prerequisiti Requisiti** Componenti usati **Configurazione** Esempio di rete Configurazioni **Verifica** Risoluzione dei problemi Informazioni correlate

# Introduzione

In questo documento viene descritto come implementare uno switch AVS (Application Virtual Switch) con un firewall ASAv (Adaptive Security Virtual Appliance) singolo in modalità Routed/GOTO come grafico di servizio L4-L7 tra due gruppi di endpoint (EPG) per stabilire la comunicazione tra client e server utilizzando ACI versione 1.2(x).

# **Prerequisiti**

### **Requisiti**

Cisco raccomanda la conoscenza dei seguenti argomenti:

- Criteri di accesso configurati e interfacce attive e attive
- EPG, Bridge Domain (BD) e Virtual Routing and Forwarding (VRF) già configurati

### Componenti usati

Le informazioni fornite in questo documento si basano sulle seguenti versioni software e hardware:

Hardware e software:

- $\bullet$  UCS C220 2.0(6d)
- ESXi/vCenter 5,5
- $\bullet$  ASAv asa-device-pkg-1.2.4.8
- $\bullet$  AVS 5.2.1.SV3.1.10
- $\bullet$  APIC 1.2(1i)
- $\bullet$  Foglia/aculei 11.2(1i)
- $\bullet$  Pacchetti dispositivo  $*$ zip già scaricati

Caratteristiche:

- $\cdot$  AVS
- ASA<sub>v</sub>
- $\cdot$  EPG, BD, VRF
- Access Control List (ACL)
- Grafico del servizio L4-L7
- vCenter

Le informazioni discusse in questo documento fanno riferimento a dispositivi usati in uno specifico ambiente di emulazione. Su tutti i dispositivi menzionati nel documento la configurazione è stata ripristinata ai valori predefiniti. Se la rete è operativa, valutare attentamente eventuali conseguenze derivanti dall'uso dei comandi.

# **Configurazione**

## Esempio di rete

Come mostrato nell'immagine,

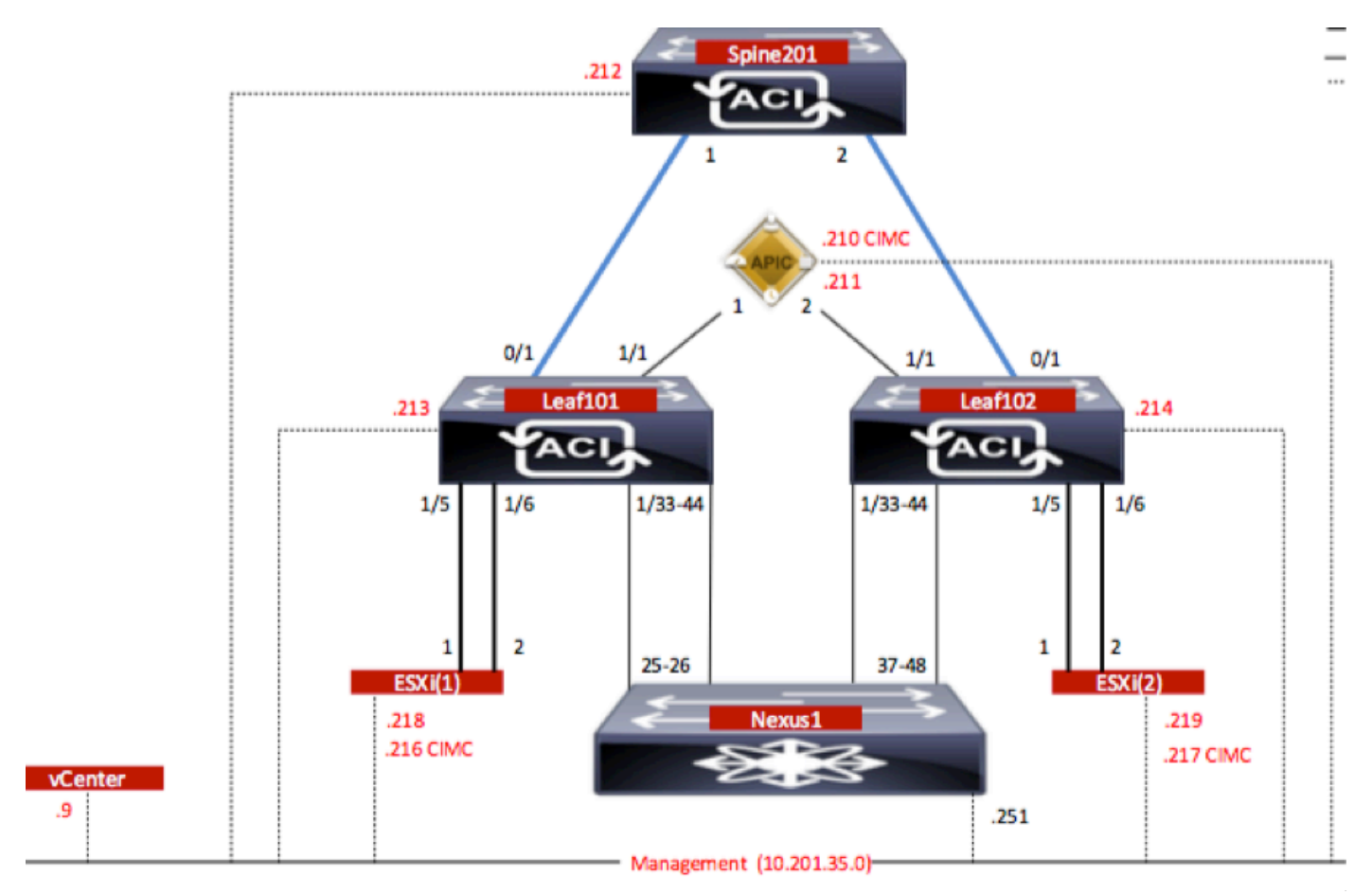

## **Configurazioni**

La configurazione iniziale di AVS crea un dominio VMware vCenter (integrazione VMM)2

### Nota:

- Èpossibile creare più datacenter e voci DVS (Distributed Virtual Switch) in un singolo dominio. Tuttavia, a ciascun centro dati può essere assegnata una sola AVS Cisco.
- L'installazione di service graph con Cisco AVS è supportata da Cisco ACI versione 1.2(1i) con Cisco AVS versione 5.2(1)SV3(1.10). L'intera configurazione del grafico dei servizi viene eseguita sul Cisco Application Policy Infrastructure Controller (Cisco APIC).
- La distribuzione di Service Virtual Machine (VM) con Cisco AVS è supportata solo nei domini Virtual Machine Manager (VMM) con modalità di incapsulamento VLAN (Virtual Local Area Network). Tuttavia, le VM di elaborazione (le VM del provider e quelle del consumer) possono far parte di domini VMM con incapsulamento VLAN (Virtual Extensible LAN) o VLAN.
- Si noti inoltre che se si utilizza la commutazione locale, l'indirizzo e il pool multicast non sono necessari. Se non è selezionata alcuna commutazione locale, è necessario configurare il pool multicast e l'indirizzo multicast a livello di infrastruttura AVS non deve far parte del pool multicast. Tutto il traffico proveniente dall'AVS sarà VLAN o incapsulato VXLAN.

Passare a Rete VM > VMware > Crea dominio vCenter, come mostrato nell'immagine:

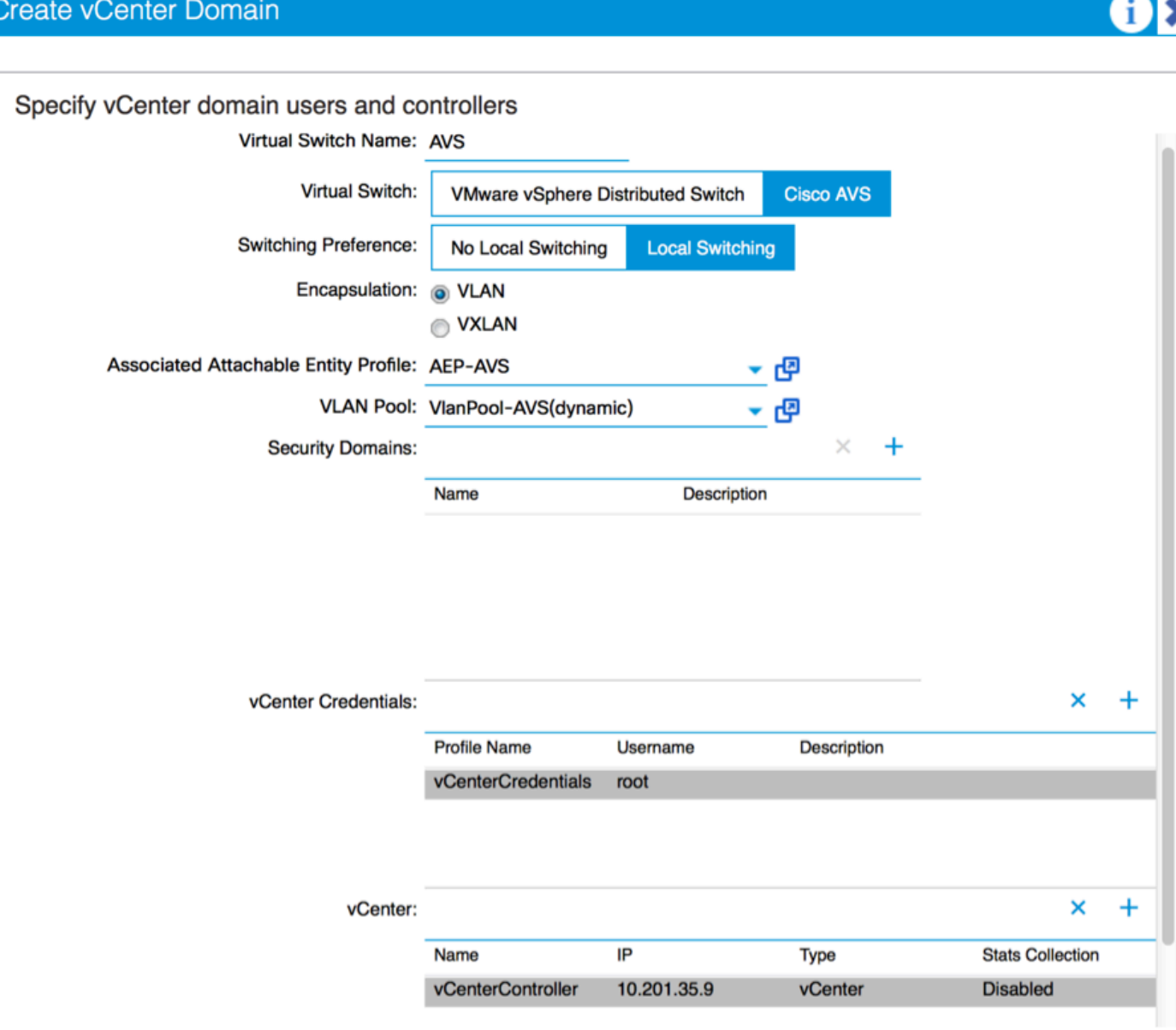

Se si utilizza Port-channel o VPC (Virtual Port-channel), si consiglia di impostare i criteri vSwitch

per l'utilizzo del ping Mac.

Quindi, APIC deve eseguire il push della configurazione dello switch AVS su vCenter, come mostrato nell'immagine:

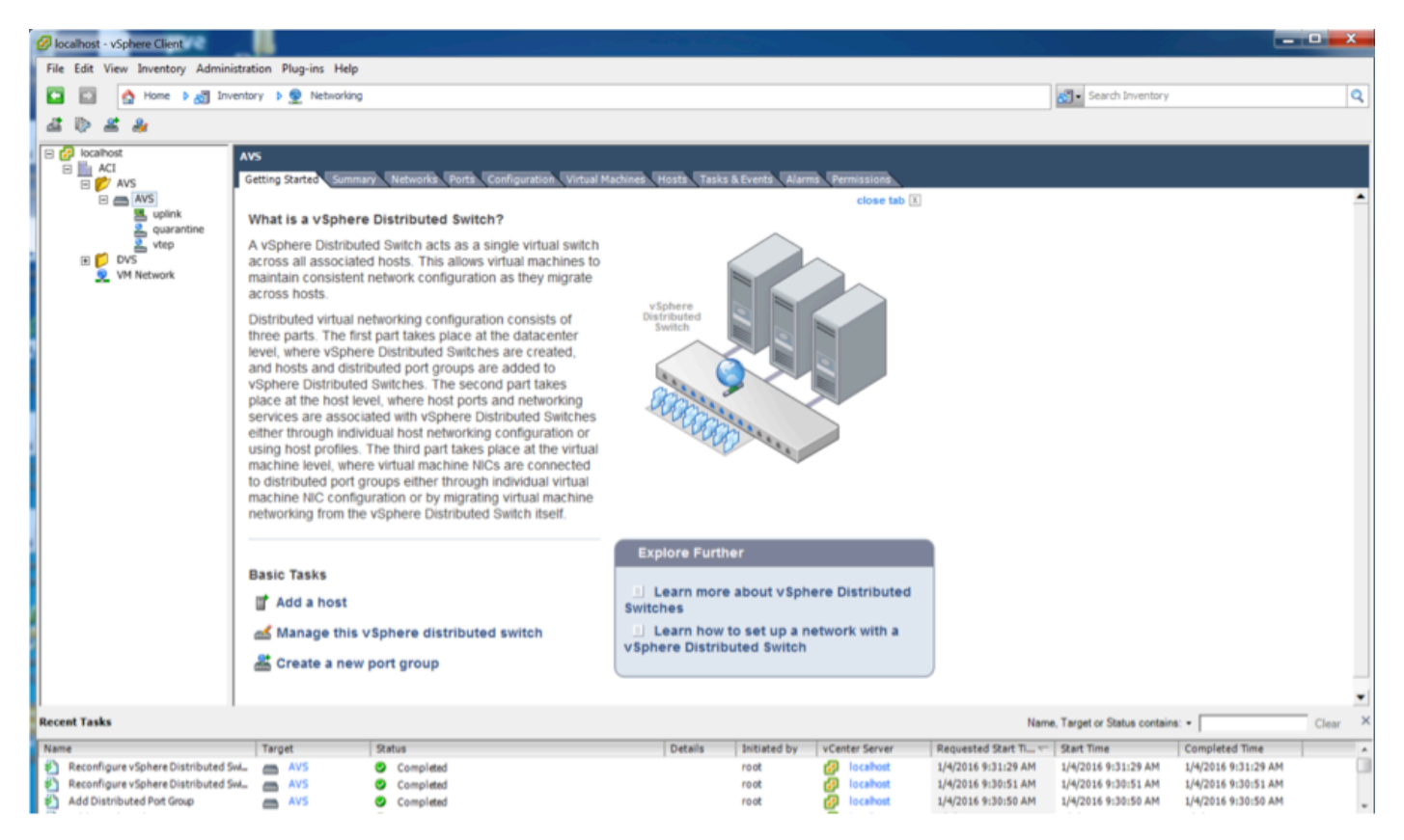

Sull'APIC, un indirizzo VXLAN Tunnel Endpoint (VTEP) è assegnato al gruppo di porte VTEP per AVS. Questo indirizzo viene assegnato indipendentemente dalla modalità di connettività utilizzata (VLAN o VXLAN)

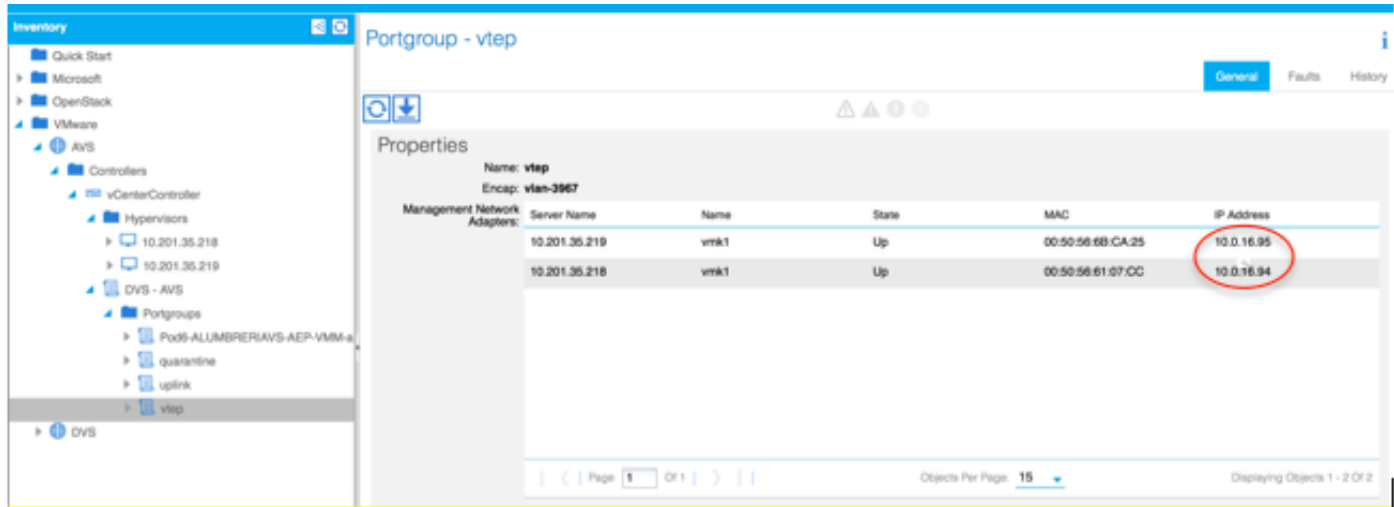

### Installare il software Cisco AVS in vCenter

• Scaricare vSphere Installation Bundle (VIB) da CCO utilizzando questo [collegamento](https://software.cisco.com/download/type.html?mdfid=286025832&catid=268438038)

Nota:in questo caso si utilizza ESX 5.5, la tabella 1 mostra la matrice di compatibilità per ESXi 6.0, 5.5, 5.1 e 5.0

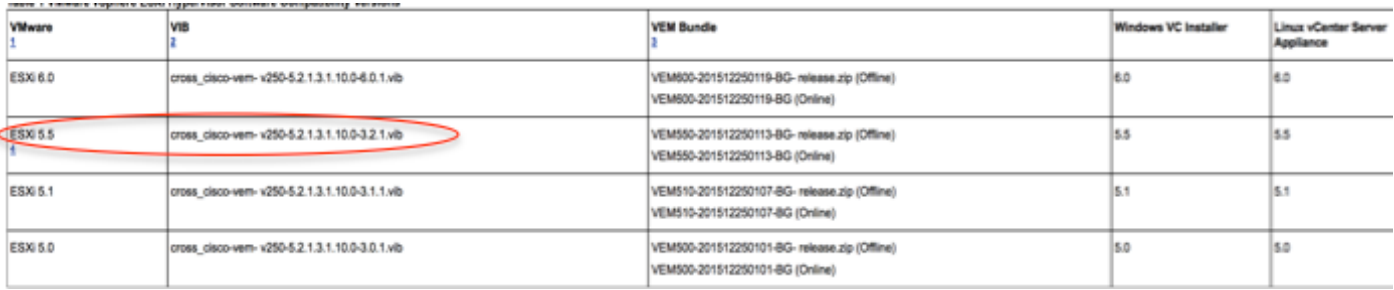

All'interno del file ZIP sono presenti 3 file VIB, uno per ciascuna versione host ESXi, selezionare quello appropriato per ESX 5.5, come mostrato nell'immagine:

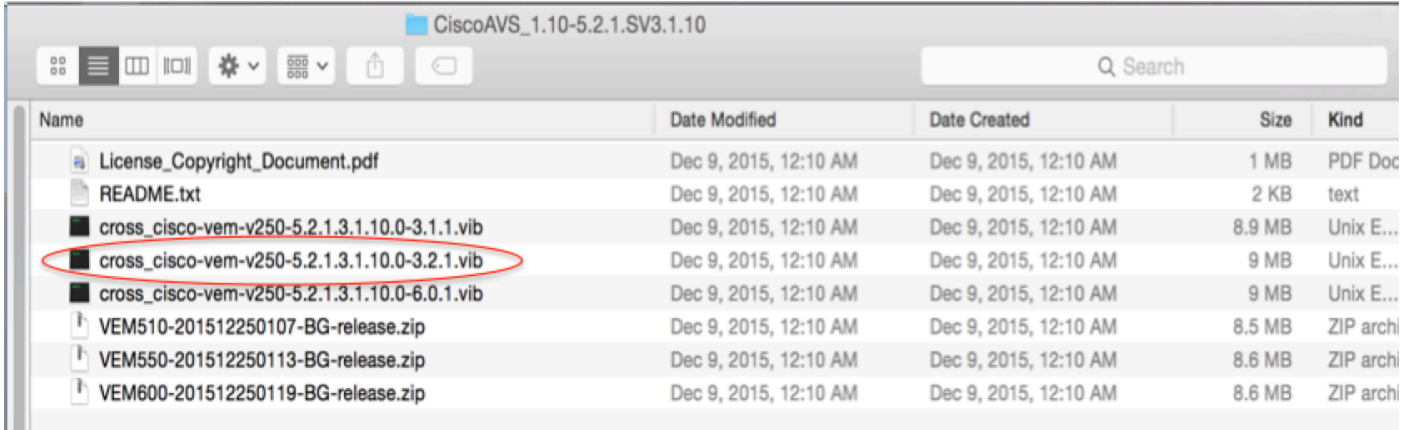

Copia del file VIB nell'archivio dati ESX: può essere eseguita tramite CLI o direttamente da ● vCenter

Nota: Se sull'host è presente un file VIB, rimuoverlo utilizzando il comando esxcli software vib remove.

### software esxcli vib remove -n cross\_cisco-vem-v197-5.2.1.3.1.5.0-3.2.1.vib

oppure esplorando direttamente l'archivio dati.

● Installare il software AVS utilizzando il seguente comando sull'host ESXi:

 installazione vib software esxcli -v /vmfs/umes/datastore1/cross\_cisco-vem-v250-5.2.1.3.1.10.0- 3.2.1.vib —modalità di manutenzione —nessun controllo-sig

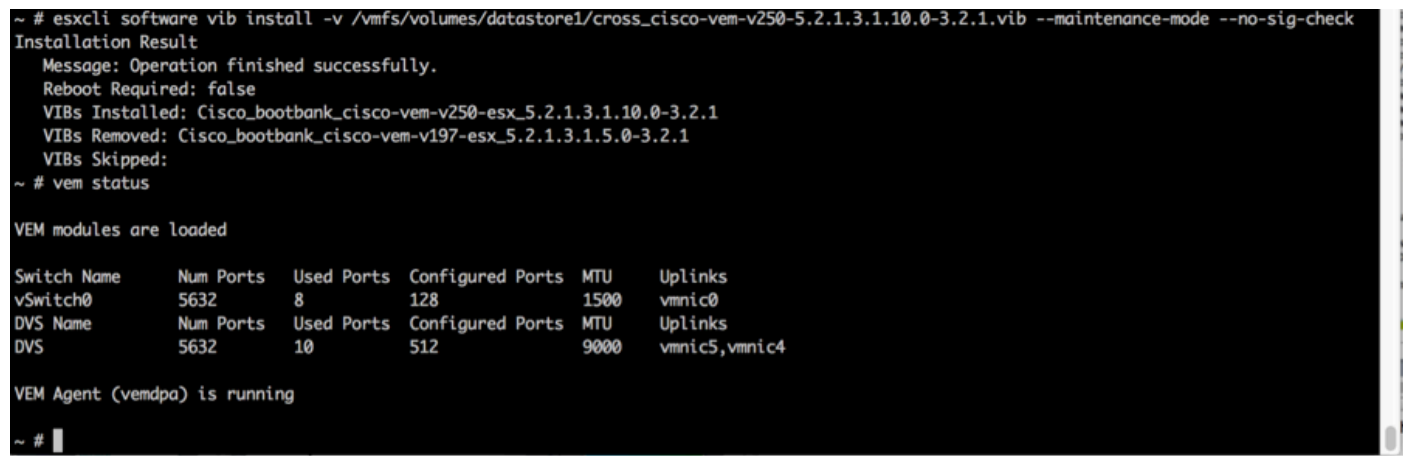

Quando il modulo VEM (Virtual Ethernet Module) è attivo, è possibile aggiungere gli host ●all'AVS:

Nella finestra di dialogo Aggiungi host a switch distribuito vSphere, scegliere le porte NIC virtuali connesse allo switch foglia (in questo esempio si sposta solo vmnic6), come mostrato nell'immagine:

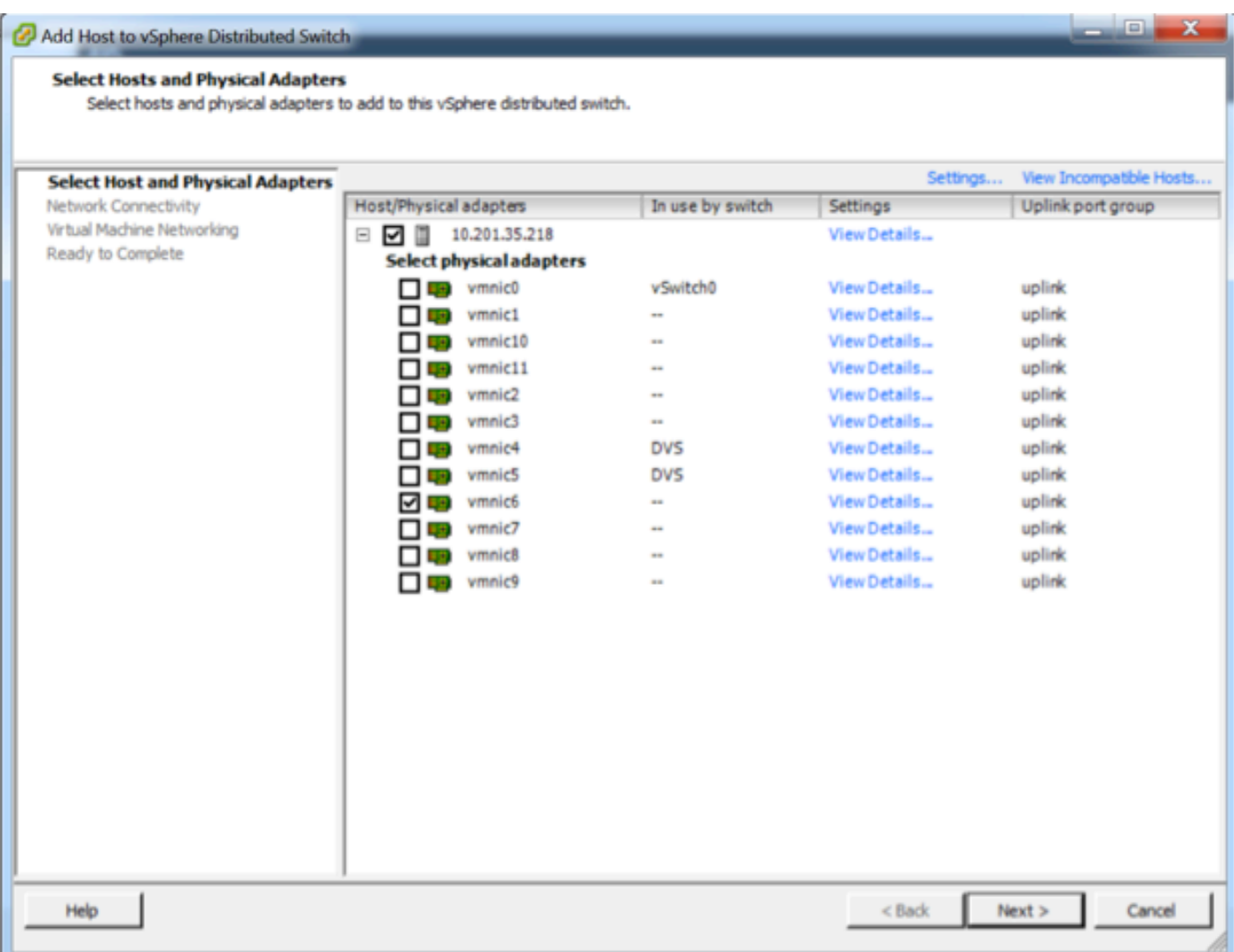

- Fare clic su Avanti.
- Nella finestra di dialogo Connettività di rete fare clic su Avanti
- Nella finestra di dialogo Rete macchina virtuale fare clic su Avanti
- Nella finestra di dialogo Pronto per il completamento fare clic su Fine

Nota: Se si utilizzano più host ESXi, tutti devono eseguire AVS/VEM in modo da poter essere gestiti da switch Standard a DVS o AVS.

L'integrazione di AVS è stata completata ed è ora possibile continuare l'installazione di ASAv L4-  $L7:$ 

### Configurazione iniziale di ASAv

• Scaricare il pacchetto del dispositivo Cisco ASAv e importarlo in APIC:

Passare a L4-L7 Services > Packages > Import Device Package, come mostrato nell'immagine:

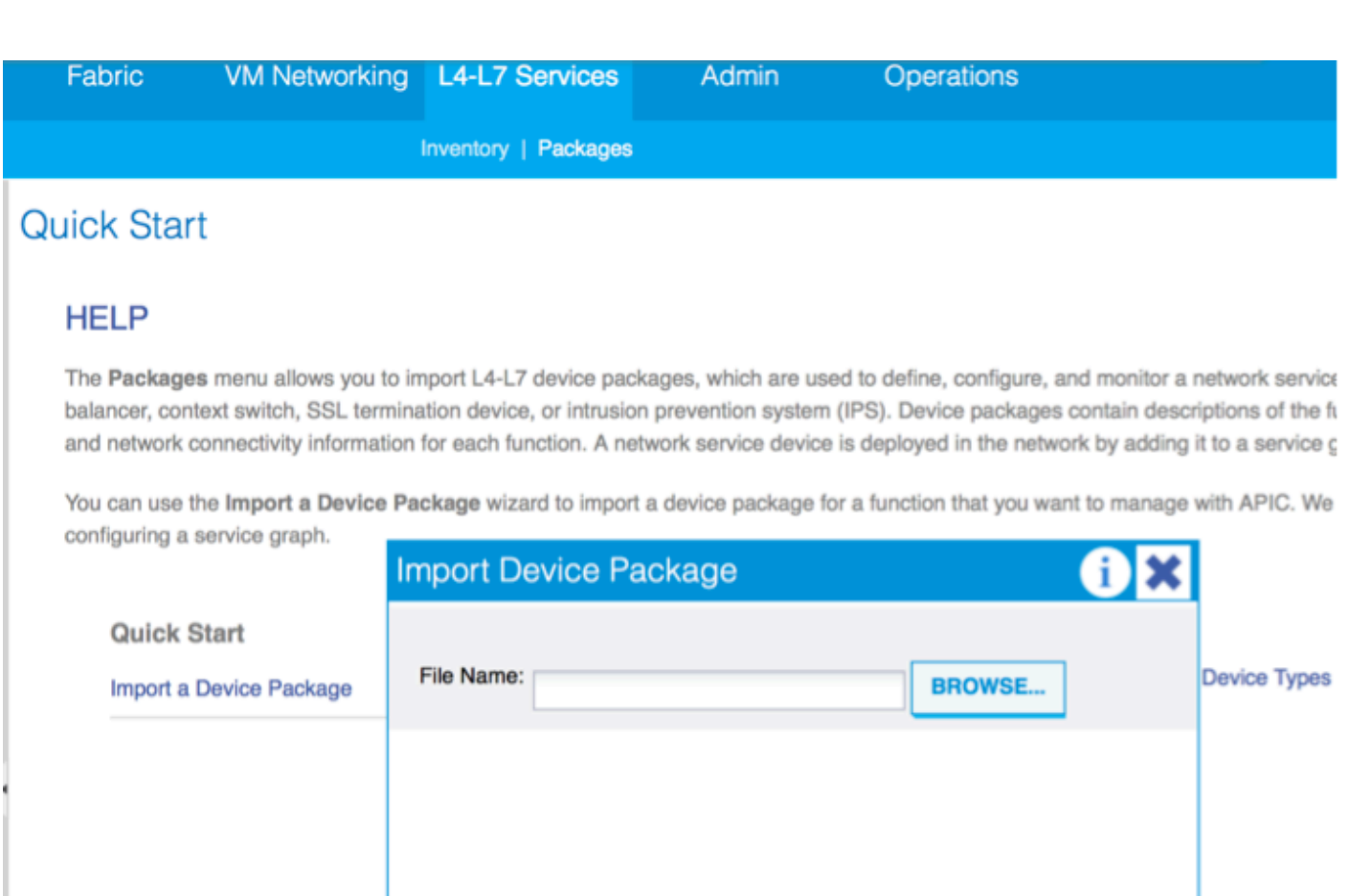

Se tutto funziona correttamente, è possibile vedere il pacchetto di dispositivi importati che ●espande la cartella L4-L7 Service Device Types, come mostrato nell'immagine:

**SUBMIT** 

**CLOSE** 

i

L4-L7 Service Device Type - CISCO-ASA-1.2

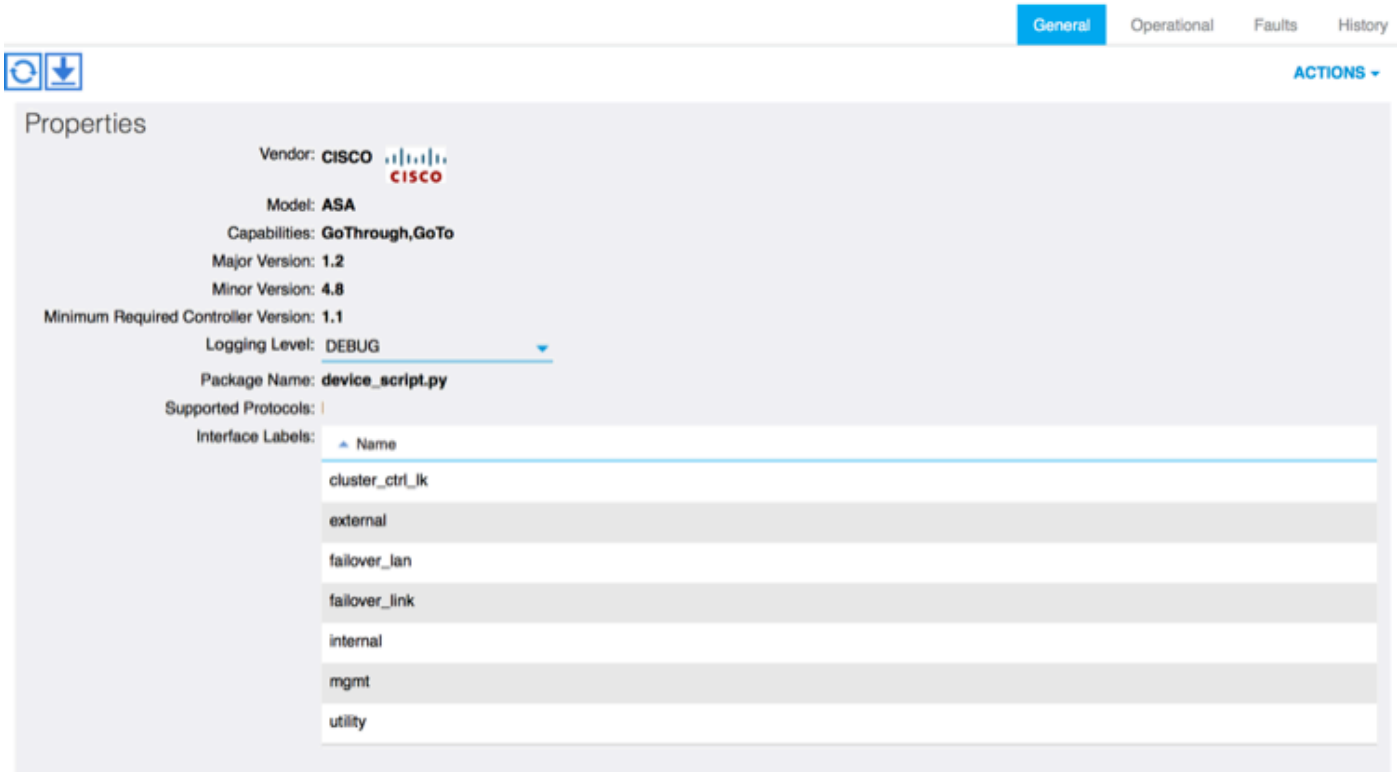

Prima di continuare, è necessario determinare alcuni aspetti dell'installazione prima di eseguire l'integrazione L4-L7 effettiva:

Esistono due tipi di reti di gestione, gestione in banda e fuori banda (OOB, Out-Of-Band), che possono essere utilizzate per gestire dispositivi che non fanno parte dell'infrastruttura ACI (Application Centric Infrastructure) di base (foglia, spine o controller apic), tra cui ASAv, load balancer e così via.

In questo caso, la funzionalità OOB per ASAv viene implementata con lo switch vSwitch standard. Per le appliance ASA bare metal o altri accessori e/o server di servizio, collegare la porta di gestione OOB allo switch OOB o alla rete, come mostrato nell'immagine.

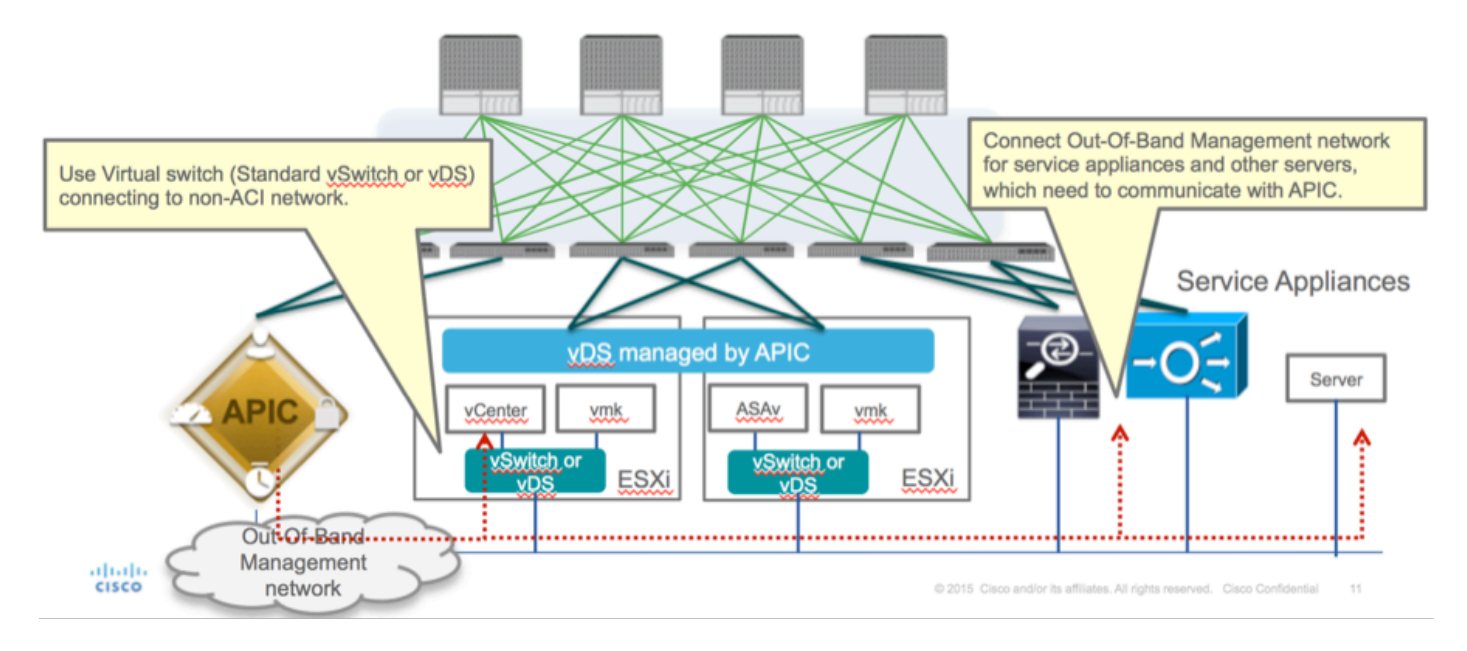

La connessione di gestione delle porte OOB ASAv deve utilizzare le porte uplink ESXi per comunicare con APIC tramite OOB. Quando si esegue il mapping delle interfacce vNIC, la scheda di rete 1 corrisponde sempre all'interfaccia di gestione 0/0 su ASAv e le altre interfacce del piano dati vengono avviate dalla scheda di rete 2.

La tabella 2 mostra la concordanza tra gli ID delle schede di rete e gli ID dell'interfaccia ASAv:

### Tabella 2

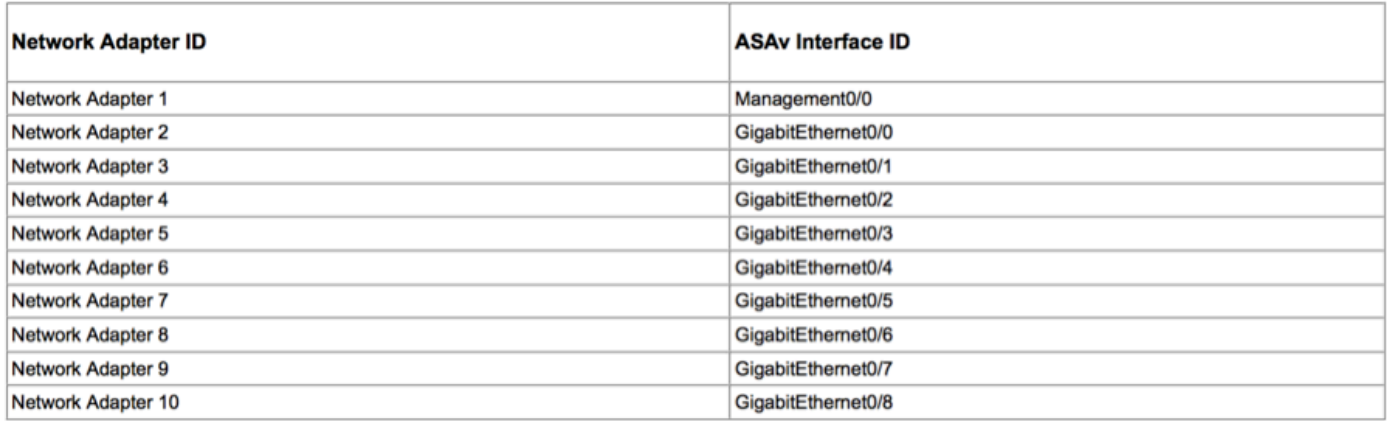

- Distribuire la VM ASAv tramite la procedura guidata da File>Distribuisci modello OVF (Open Virtualization Format)
- Selezionare asav-esxi se si desidera utilizzare ESX Server standalone o asav-vi per vCenter.

In questo caso, viene utilizzato vCenter.

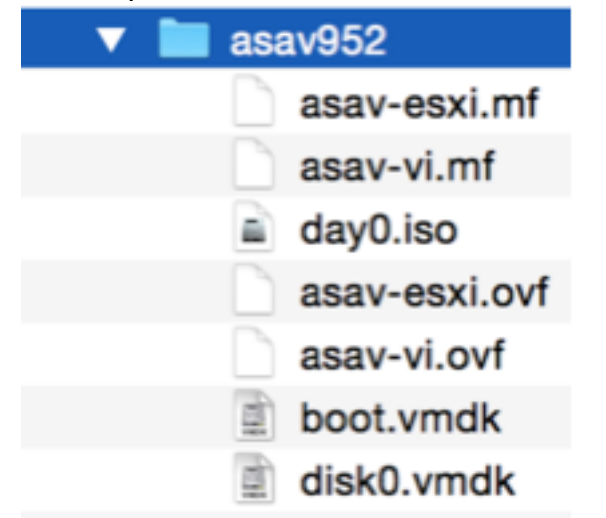

Completare l'installazione guidata e accettare termini e condizioni. Al centro della procedura ●guidata è possibile determinare diverse opzioni, ad esempio nome host, gestione, indirizzo IP, modalità firewall e altre informazioni specifiche relative ad ASAv. Ricordarsi di usare la gestione OOB per ASAv, in quanto in questo caso è necessario mantenere l'interfaccia Management0/0 mentre si usa la rete VM (switch standard) e l'interfaccia Gigabit Ethernet0-8 è la porta di rete predefinita.

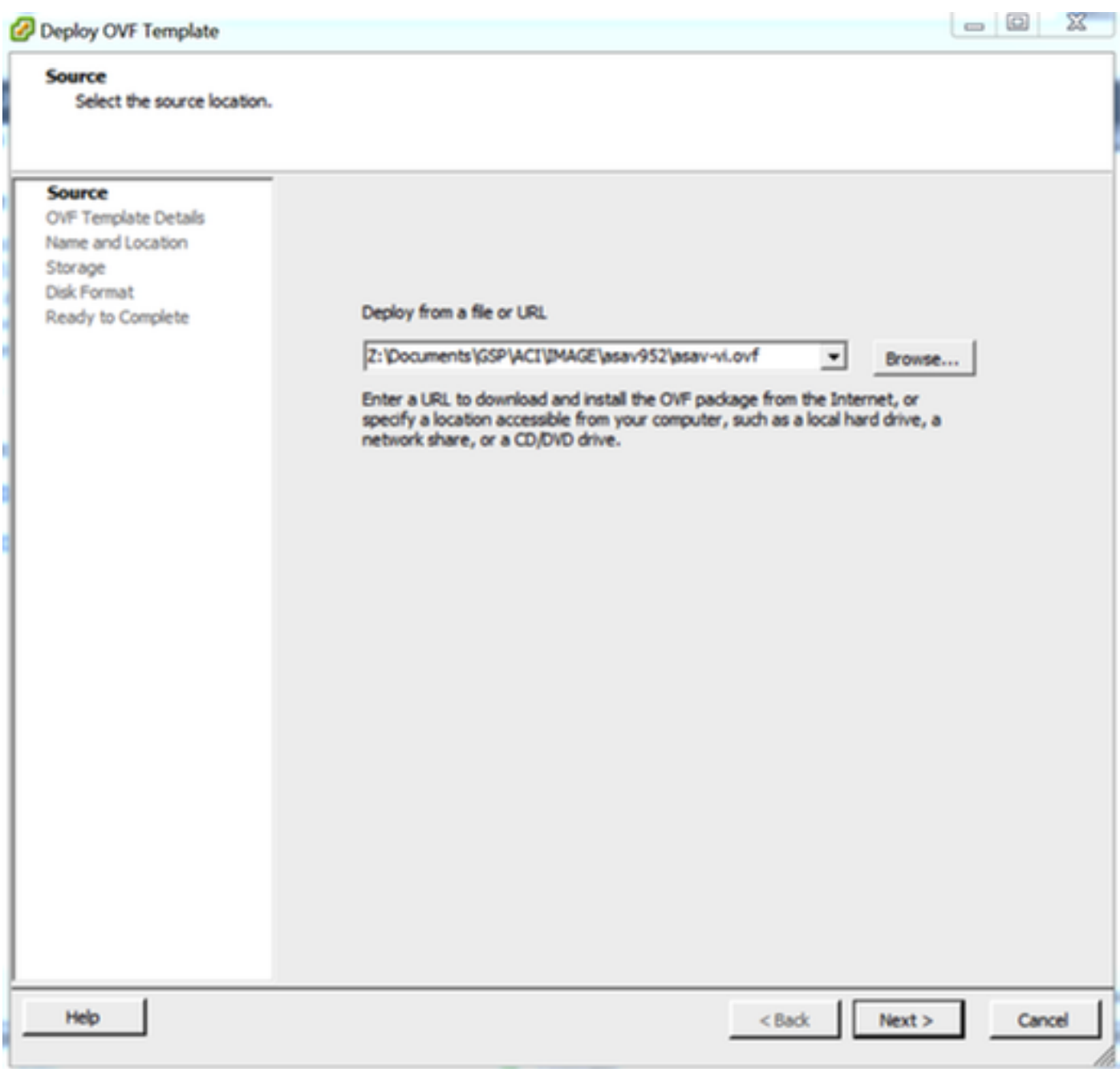

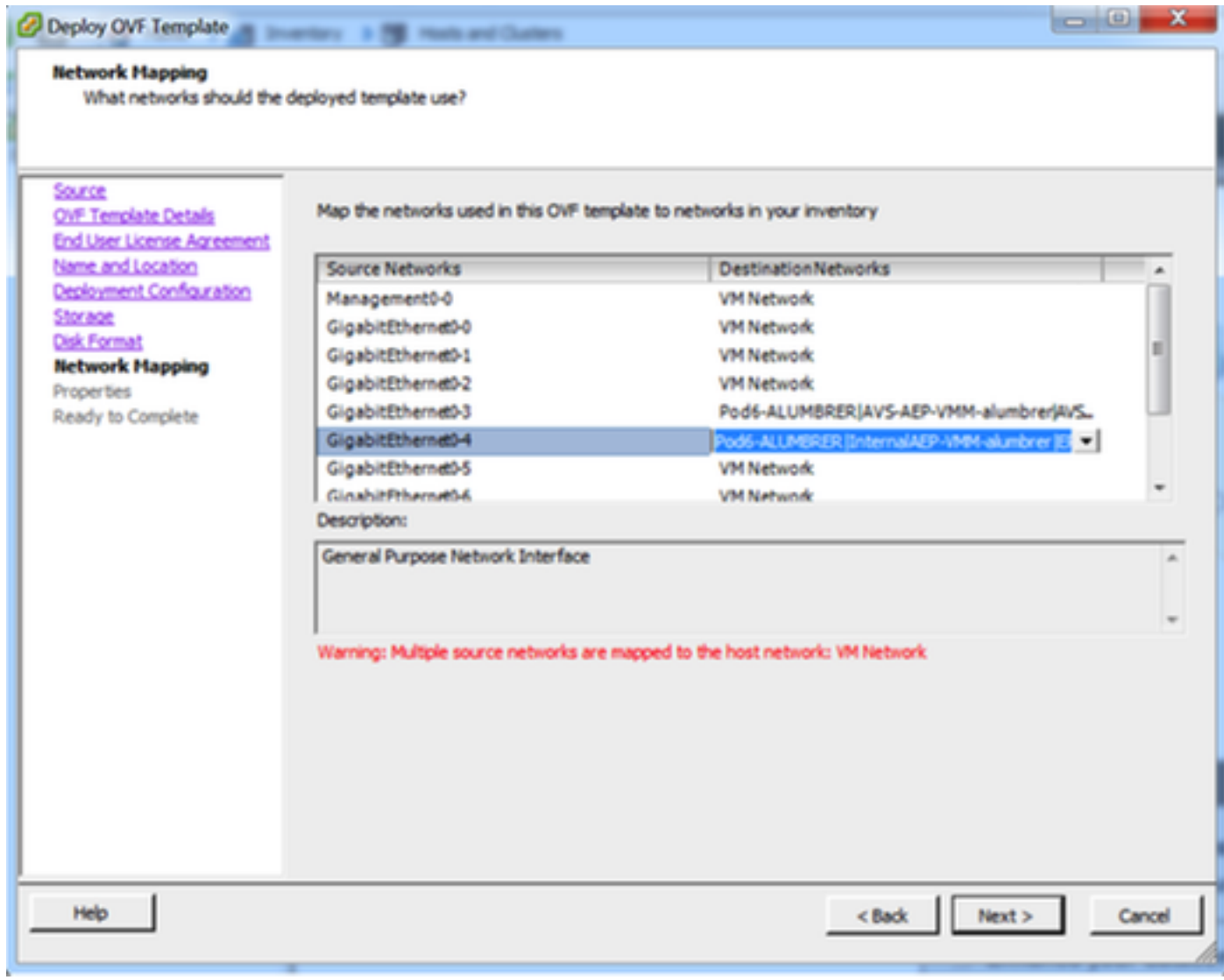

#### **Properties**

Customize the software solution for this deployment.

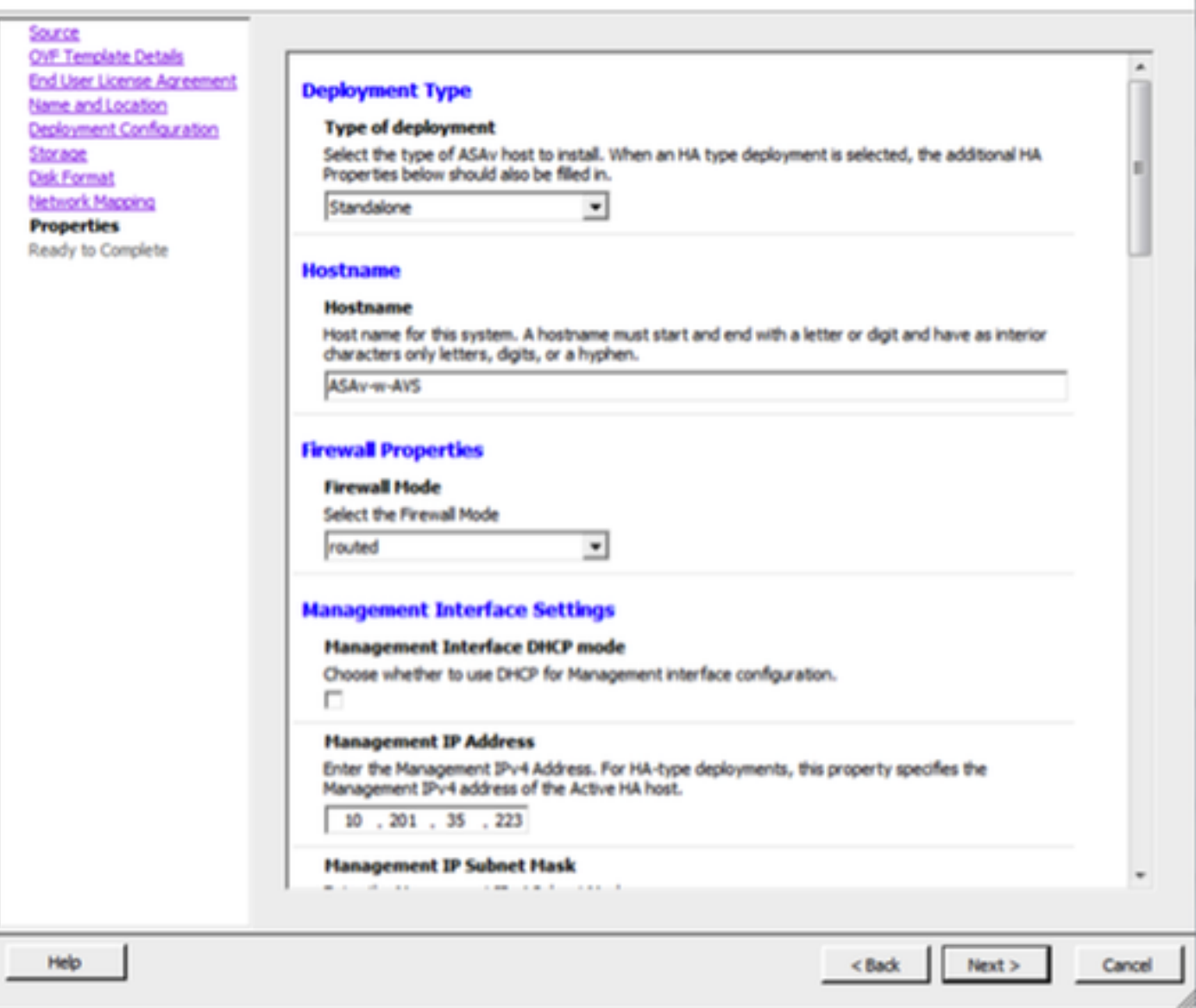

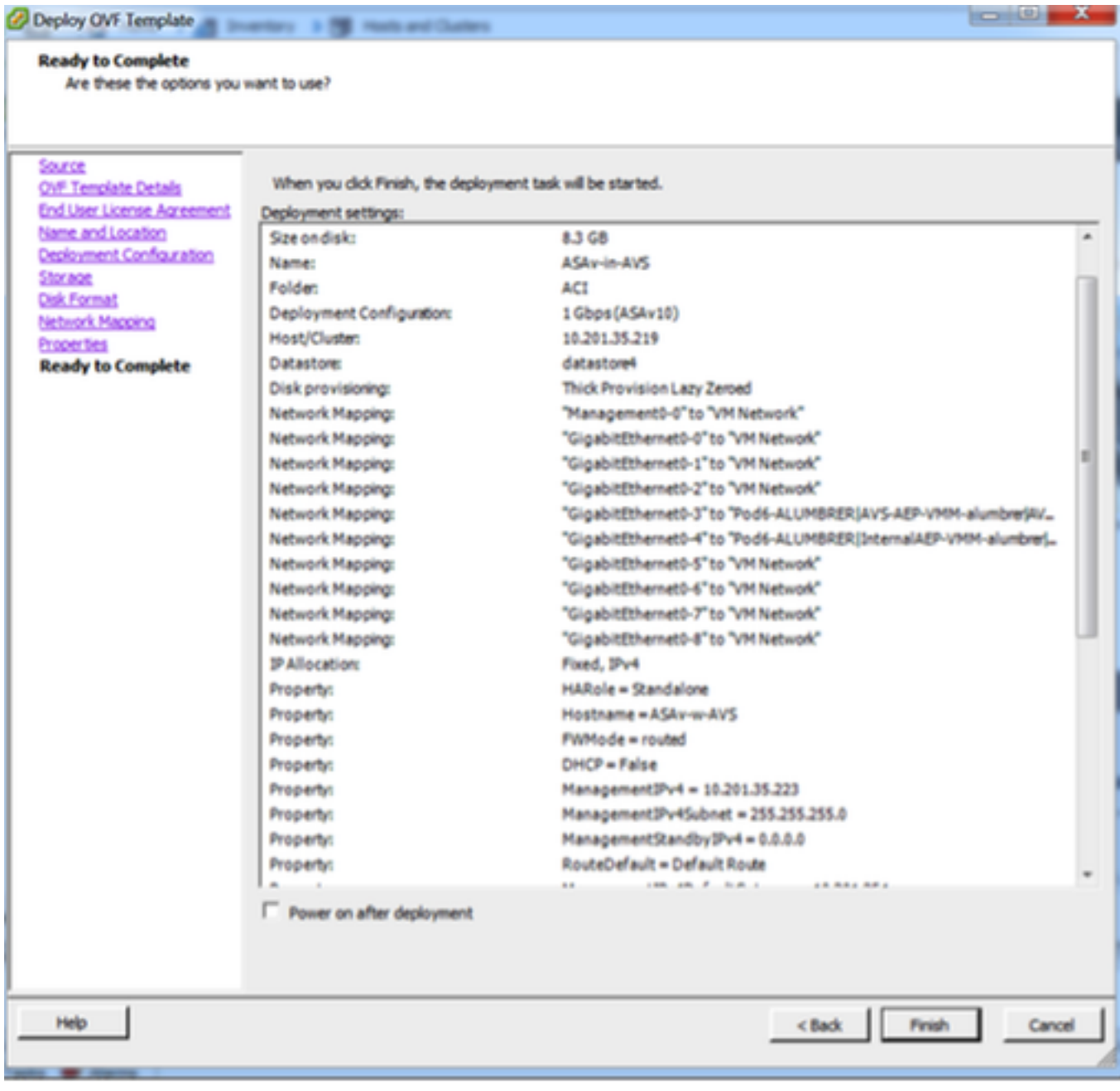

## • Fare clic su Fine e attendere il completamento della distribuzione di ASAv

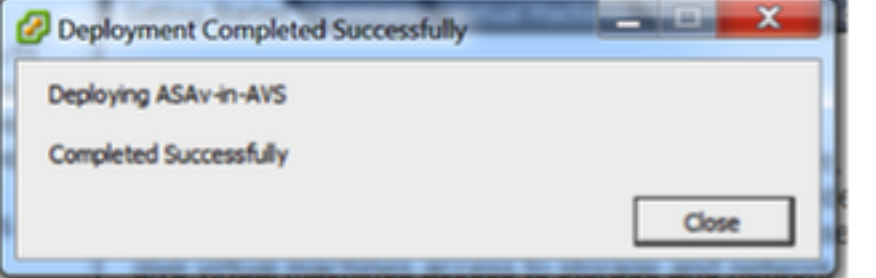

• Accendere la VM ASAv e accedere tramite la console per verificare la configurazione iniziale

interface Management0/0 Management-only nameif management security-level 0 ip address 10.201.35.223 255.255.255.0 ftp mode passive pager lines 23 mtu management 1500 no failover icmp unreachable rate-limit 1 burst-size 1 no asdm history enable arp timeout 14400 no arp permit-nonconnected coute management 0.0.0.0 0.0.0.0 10.201.35.1 1 timeout xlate 3:00:00 timeout pat-xlate 0:00:30 timeout conn 1:00:00 half-closed 0:10:00 udp 0:02:00 sctp 0:02:00 icmp 0:00:02 timeout sunrpc 0:10:00 h323 0:05:00 h225 1:00:00 mgcp 0:05:00 mgcp-pat 0:05:00 timeout sip 0:30:00 sip\_media 0:02:00 sip-invite 0:03:00 sip-disconnect 0:02:00 timeout sip-provisional-media 0:02:00 uauth 0:05:00 absolute timeout tcp-proxy-reassembly 0:01:00 timeout floating-conn 0:00:00 More  $---\rangle$ 

Come mostrato nell'immagine, alcune configurazioni di gestione sono già state trasferite al ● firewall ASAv. Configurare il nome utente e la password amministratore. Il nome utente e la password vengono utilizzati dall'APIC per accedere e configurare l'ASA. L'ASA deve essere connessa alla rete OOB e deve essere in grado di raggiungere l'APIC.

username admin password <password\_dispositivo> privilegio crittografato 15

```
ASAv-w-AVS(config)# username admin password C1sc0123 privilege  15
ASAv-w-AVS(config)# wr mem
Building configuration...
Cryptochecksum: d491b980 86fa522f 6f937baf b5bfb318
7977 bytes copied in 0.250 secs
lok 1
ASAv-w-AVS(config)# ping 10.201.35.211
Type escape sequence to abort.
Sending 5, 100-byte ICMP Echos to 10.201.35.211, timeout is 2 seconds:
Success rate is 100 percent (5/5), round-trip min/avg/max = 1/2/10 ms
ASAv-w-AVS(config)#
```
Inoltre, dalla modalità di configurazione globale abilitare il server http:

### abilitazione server http

#### gestione http 0.0.0.0.0.0.0

### L4-L7 per l'integrazione ASAv in APIC:

Accedere alla GUI ACI, fare clic sul tenant in cui verrà distribuito il grafico del servizio. ●Espandere i servizi L4-L7 nella parte inferiore del riquadro di navigazione e fare clic con il pulsante destro del mouse su L4-L7 Devices e fare clic su Create L4-L7 devices per aprire la procedura guidata

- Per questa implementazione, verranno applicate le seguenti impostazioni: -Modalità gestita
- -Servizio firewall
- -Dispositivo virtuale

-Connesso al dominio AVS con un singolo nodo

Modello ASAv

-Modalità Routed (GoTo)

 -Management Address (deve corrispondere all'indirizzo precedentemente assegnato all'interfaccia Mgmt0/0)

Per impostazione predefinita, usa HTTPS come APIC e usa il protocollo più sicuro per ● comunicare con ASAv

**PERMIT** 

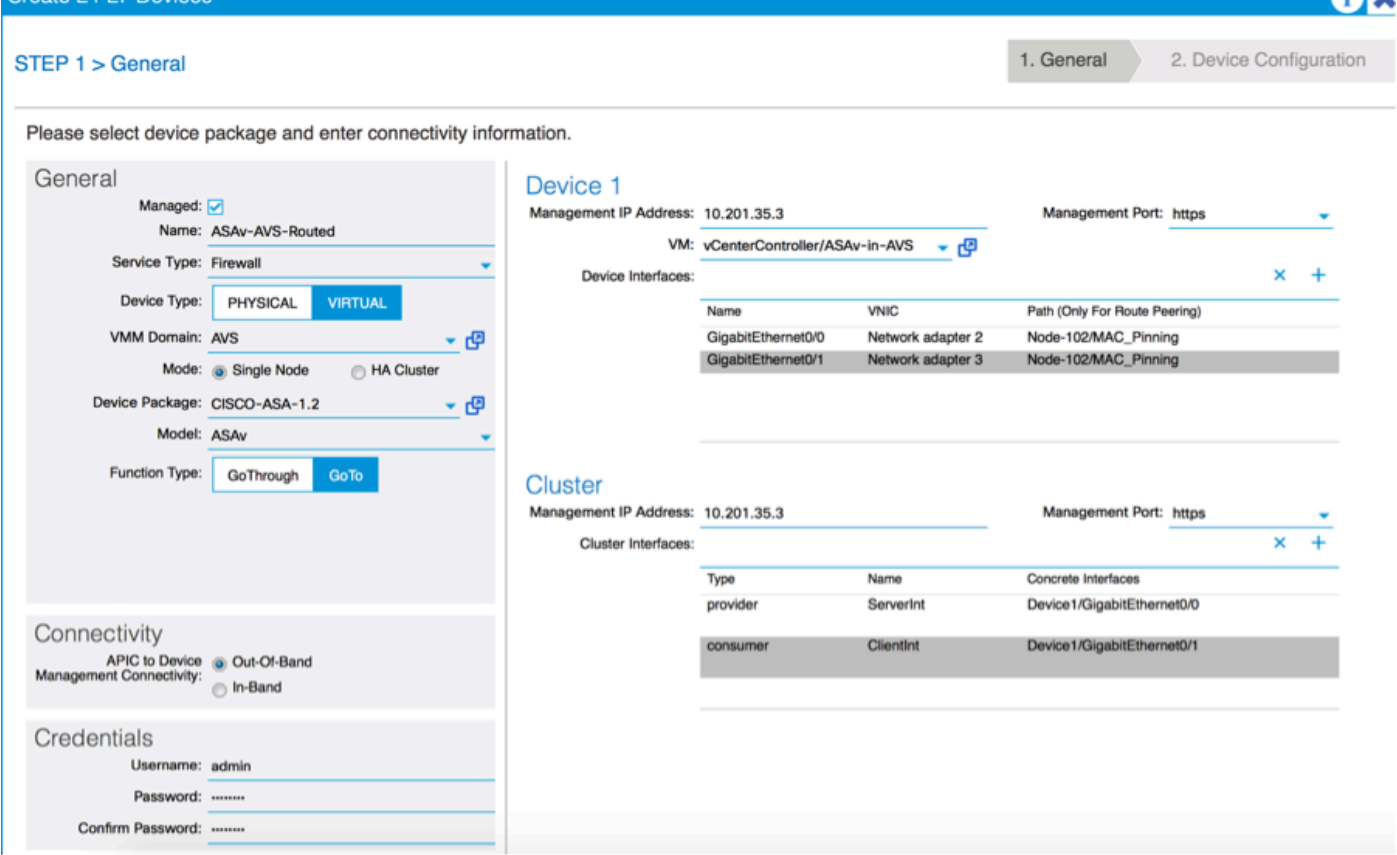

• La corretta definizione delle interfacce di dispositivo e delle interfacce cluster è fondamentale per una corretta distribuzione

Per la prima parte, usare la tabella 2 mostrata nella sezione precedente per far corrispondere correttamente gli ID delle schede di rete con gli ID dell'interfaccia ASAv che si desidera usare. Il percorso si riferisce alla porta fisica o al canale della porta o al VPC che consente l'ingresso e l'uscita dalle interfacce del firewall. In questo caso, l'ASA si trova in un host ESX, dove in e out sono gli stessi per entrambe le interfacce. In un accessorio fisico, le porte interne ed esterne al firewall (FW) sono diverse.

Per quanto riguarda la seconda parte, le interfacce cluster devono essere sempre definite senza

eccezioni (anche se Cluster HA non viene utilizzato), in quanto il modello a oggetti ha un'associazione tra l'interfaccia mIf (meta interface sul pacchetto del dispositivo), l'interfaccia LIf (leaf interface, ad esempio external, internal, inside, ecc.) e l'interfaccia CIf (concrete interface). I dispositivi concreti L4-L7 devono essere configurati in una configurazione cluster di dispositivi e questa astrazione è chiamata dispositivo logico. Il dispositivo logico dispone di interfacce logiche mappate a interfacce concrete sul dispositivo concreto.

Per questo esempio verrà utilizzata l'associazione seguente:

- Gi0/0 = vmnic2 = IntServer/provider/server > EPG1
- Gi0/1 = vmnic3 = IntClient/consumer/client > EPG2

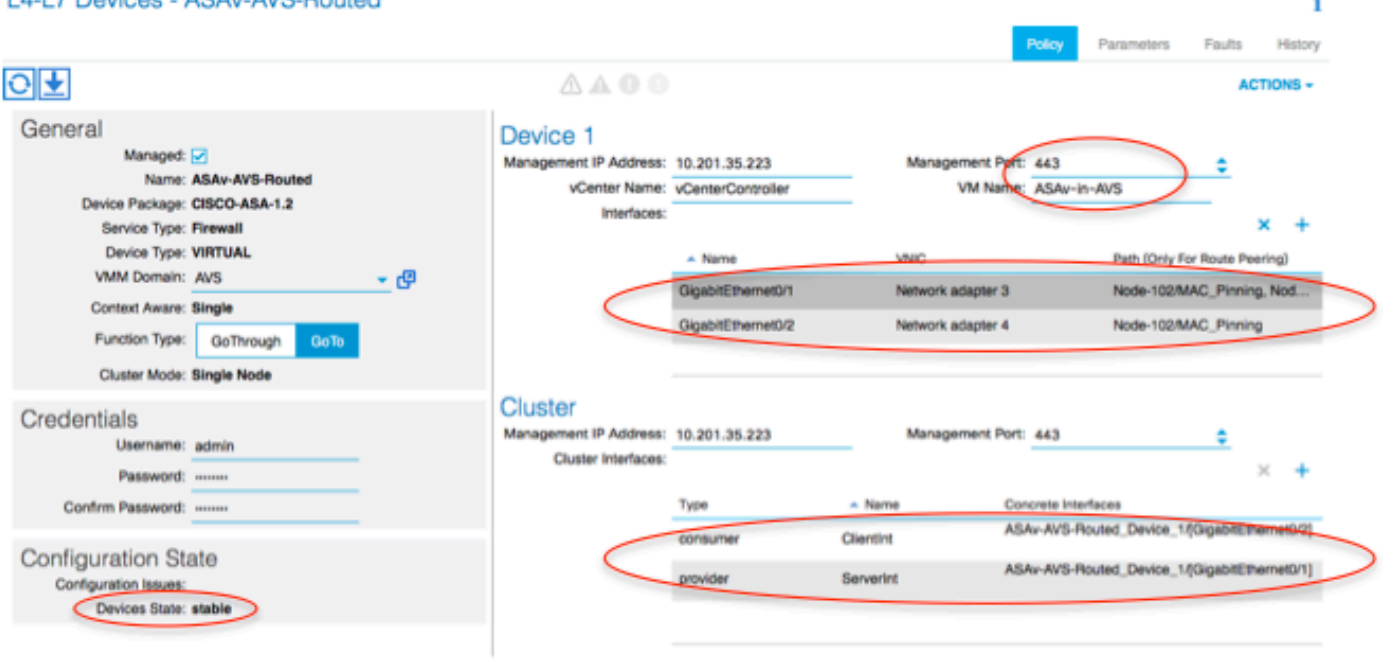

Nota: Per le installazioni di failover/HA, Gigabit Ethernet 0/8 è preconfigurato come interfaccia di failover.

Lo stato del dispositivo deve essere Stabile ed è necessario essere pronti per distribuire il modello del profilo funzione e del grafico del servizio

### Tempio del grafico dei servizi

Innanzitutto, creare un profilo funzione per ASAv, ma prima è necessario creare un gruppo di profili funzione e quindi un profilo funzione servizi L4-L7 in tale cartella, come mostrato nell'immagine:

#### 14.17 Devices ARAy AVR Routed

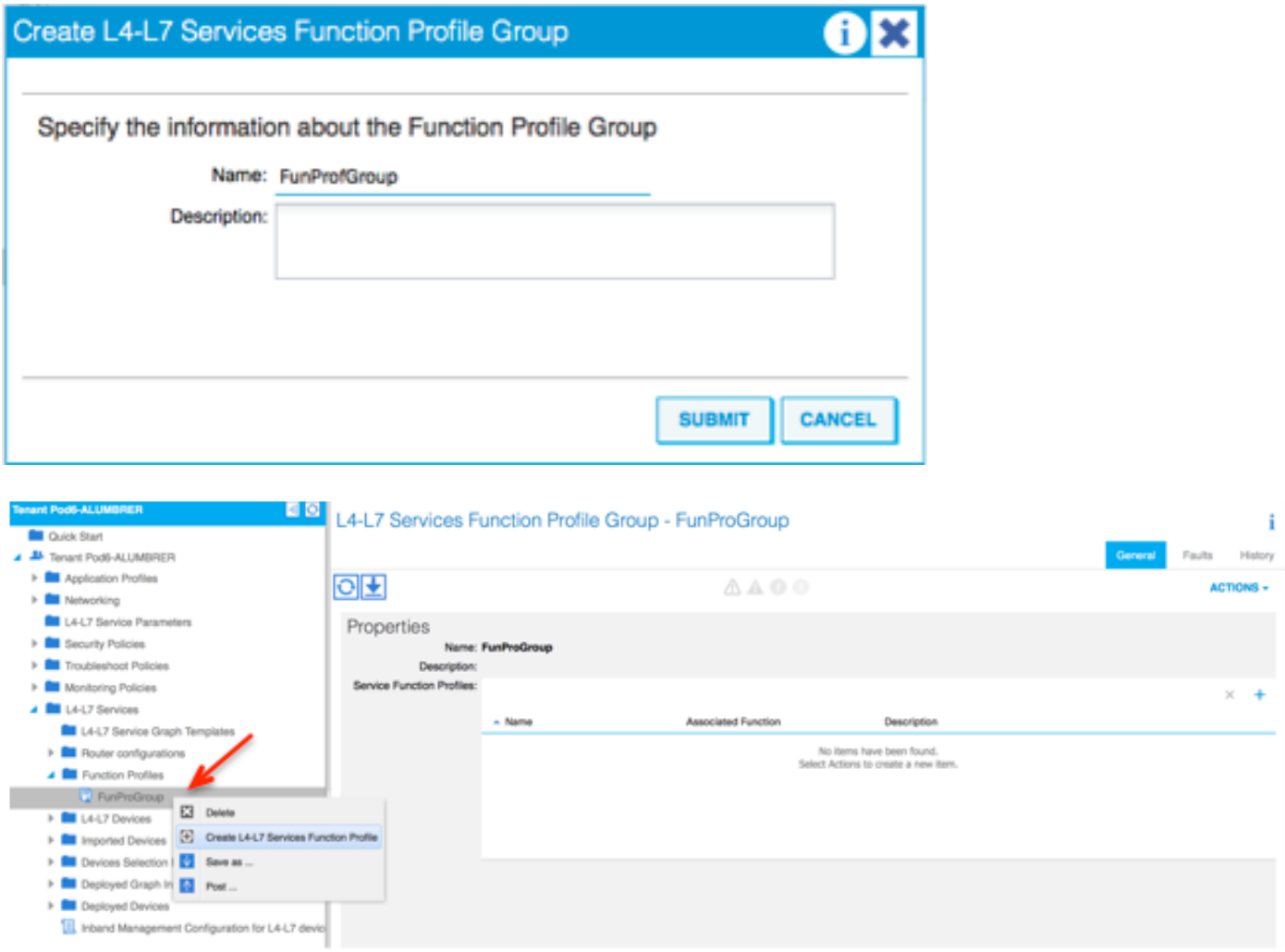

• Selezionare il profilo **WebPolicyForRoutedMode** dal menu a discesa e procedere alla configurazione delle interfacce sul firewall. Da questo momento in poi, le fasi sono facoltative e possono essere implementate/modificate successivamente. Questi passaggi possono essere eseguiti in diverse fasi della distribuzione a seconda di quanto il grafico del servizio possa essere riutilizzabile o personalizzato.

Per questo esercizio, un firewall con routing (modalità GoTo) richiede che ogni interfaccia abbia un indirizzo IP univoco. La configurazione ASA standard ha anche un livello di sicurezza dell'interfaccia (l'interfaccia esterna è meno sicura, l'interfaccia interna è più sicura). È inoltre possibile modificare il nome dell'interfaccia in base alle proprie esigenze. In questo esempio vengono utilizzati i valori predefiniti.

Espandere Configurazione specifica dell'interfaccia, aggiungere indirizzo IP e livello di ●protezione per ServerInt con il seguente formato per l'indirizzo IP x.x.x.x/y.y.y o x.x.x.x/yy. Ripetere il processo per l'interfaccia ClientInt.

**Create Function Profile** 

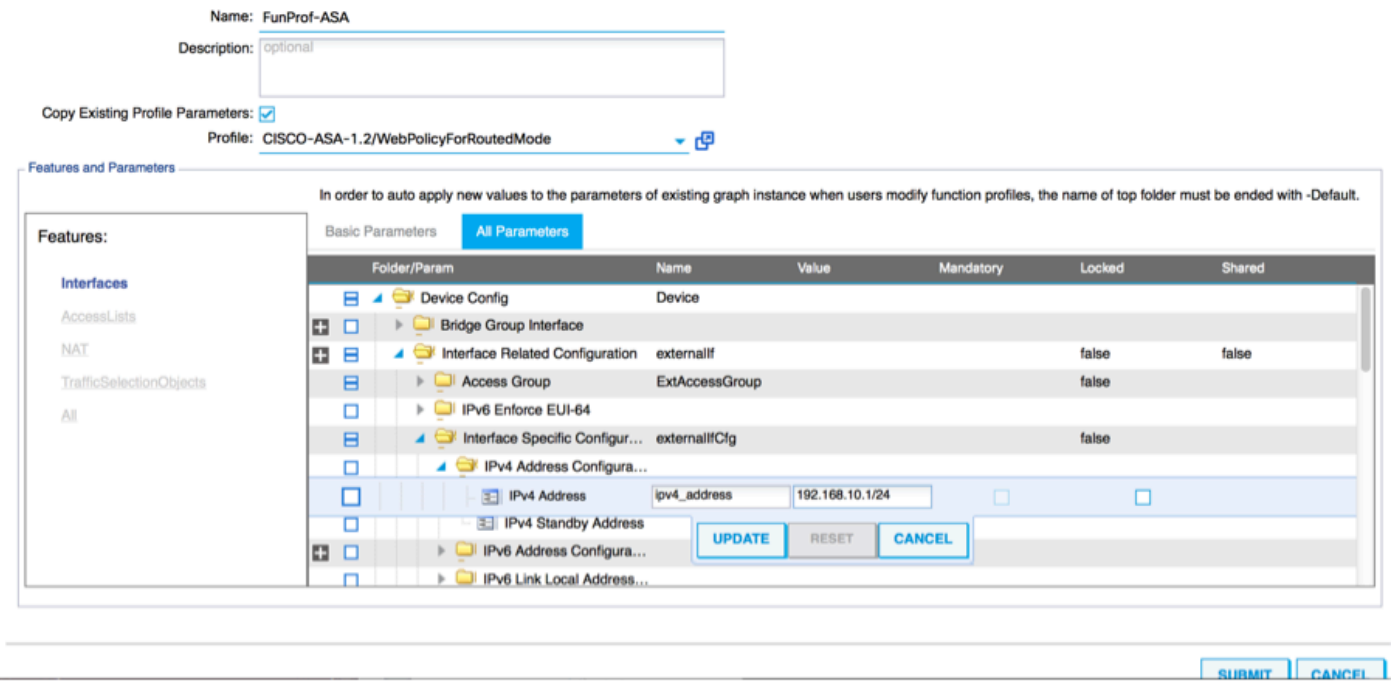

Nota: È inoltre possibile modificare le impostazioni predefinite dell'elenco degli accessi e creare un modello di base personalizzato. Per impostazione predefinita, il modello RoutedMode includerà regole per HTTP e HTTPS. Per questo esercizio, SSH e ICMP verranno aggiunti all'elenco degli accessi esterni consentiti.

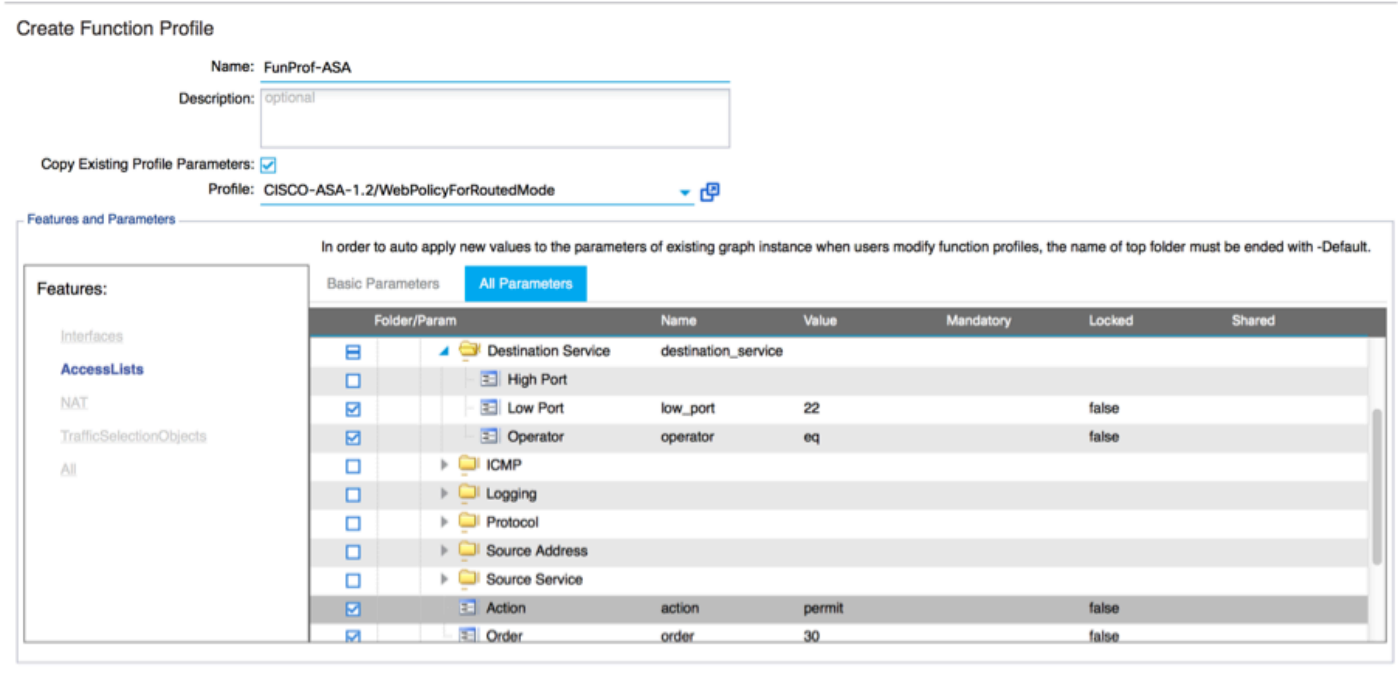

 $\left|$  einmit

- Quindi fare clic su Invia
- Creare ora il modello Service Graph

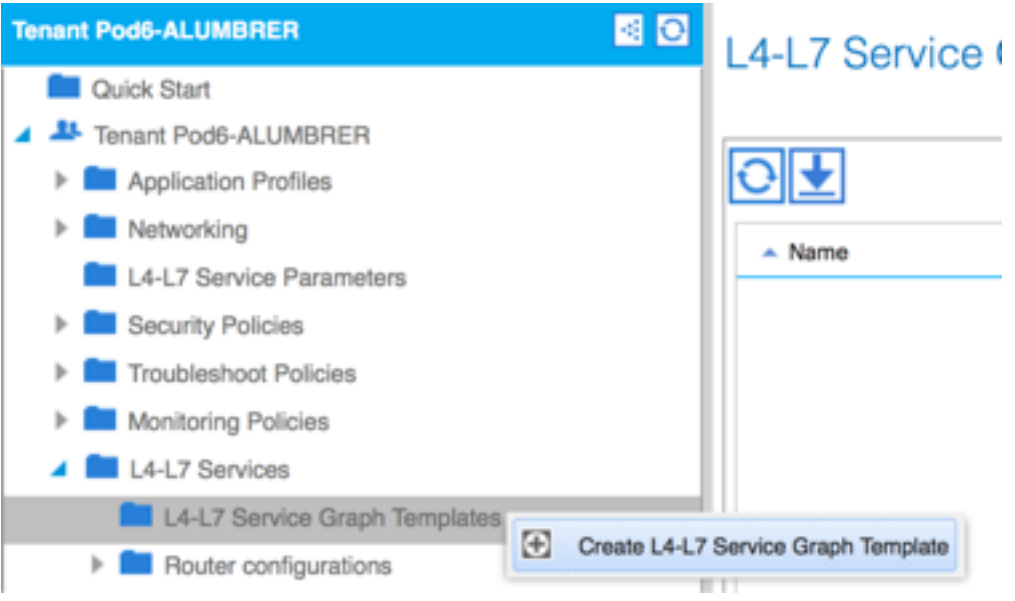

 $\bullet$  Trascinare e rilasciare il cluster di dispositivi a destra per creare la relazione tra consumer e provider, selezionare Modalità instradata e il profilo funzione creato in precedenza.

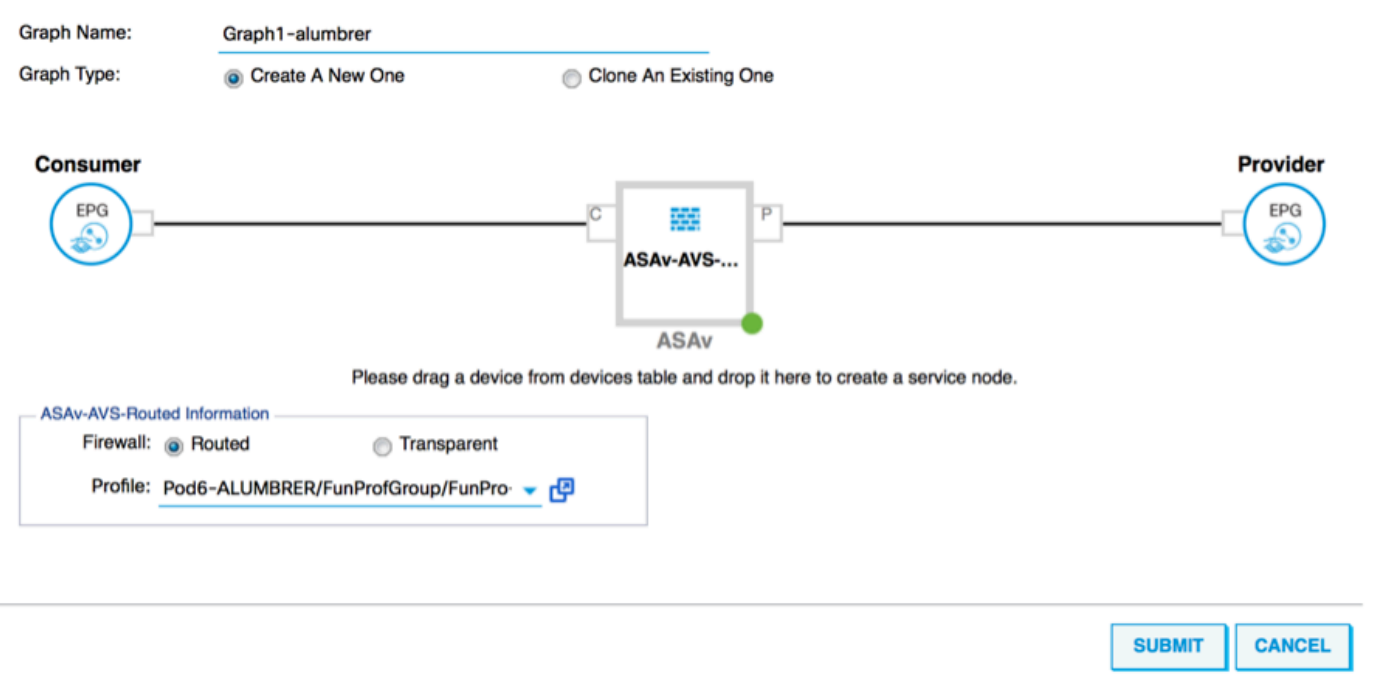

- Verifica la presenza di errori nel modello. I modelli sono creati per essere riutilizzabili, quindi devono essere applicati a particolari EPG, ecc.
- Per applicare un modello, fare clic con il pulsante destro del mouse e selezionare Applica modello Service Graph L4-L7

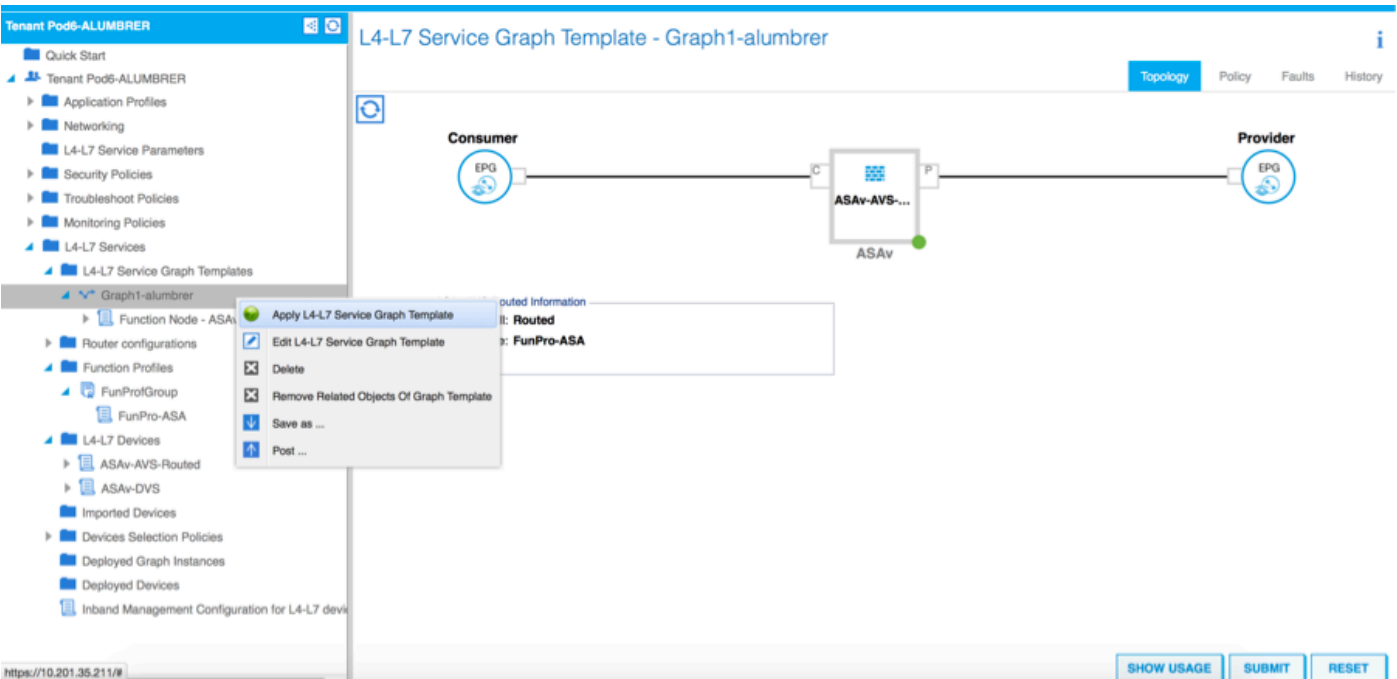

- Definire quale EPG sarà sul lato consumer e sul lato provider. In questo esercizio, AVS-EPG2 è il consumer (client) e AVS-EPG1 è il provider (server). Tenere presente che non viene applicato alcun filtro, in modo che il firewall possa eseguire tutti i filtri basati sull'elenco degli accessi definito nell'ultima sezione della procedura guidata.
- Fare clic su Avanti.

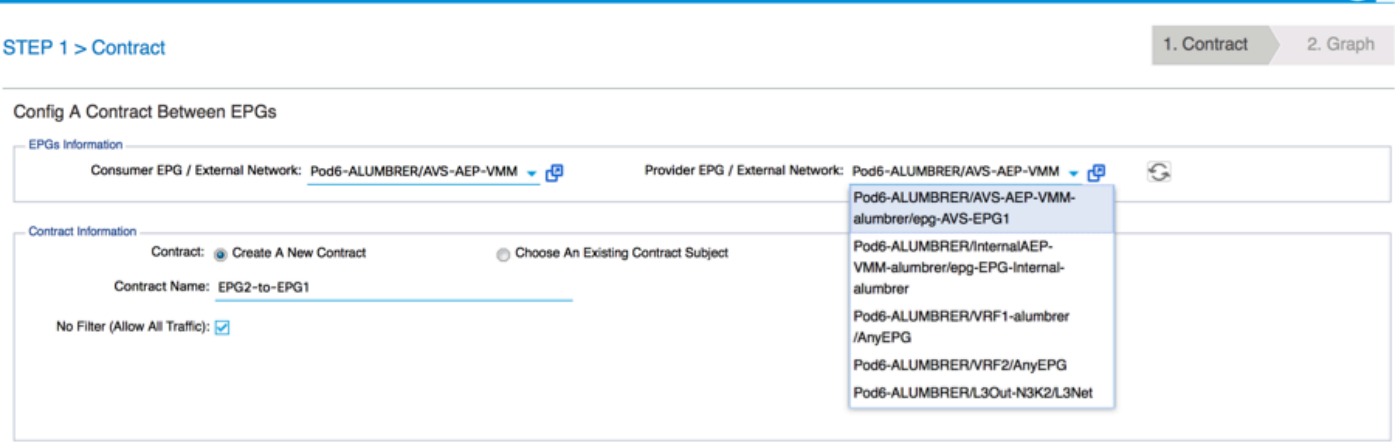

Verificare le informazioni BD per ogni EPG. In questo caso, EPG1 è il fornitore del database ● IntBD e EPG2 è il consumatore di BD ExtBD. EPG1 si connetterà all'interfaccia del firewall ServerInt ed EPG2 sarà connesso all'interfaccia ClientInt. Entrambe le interfacce FW diventeranno la DG per ciascun EPG, quindi il traffico sarà sempre costretto a attraversare il firewall.

PREVIOUS NEXT CANCEL

• Fare clic su Avanti.

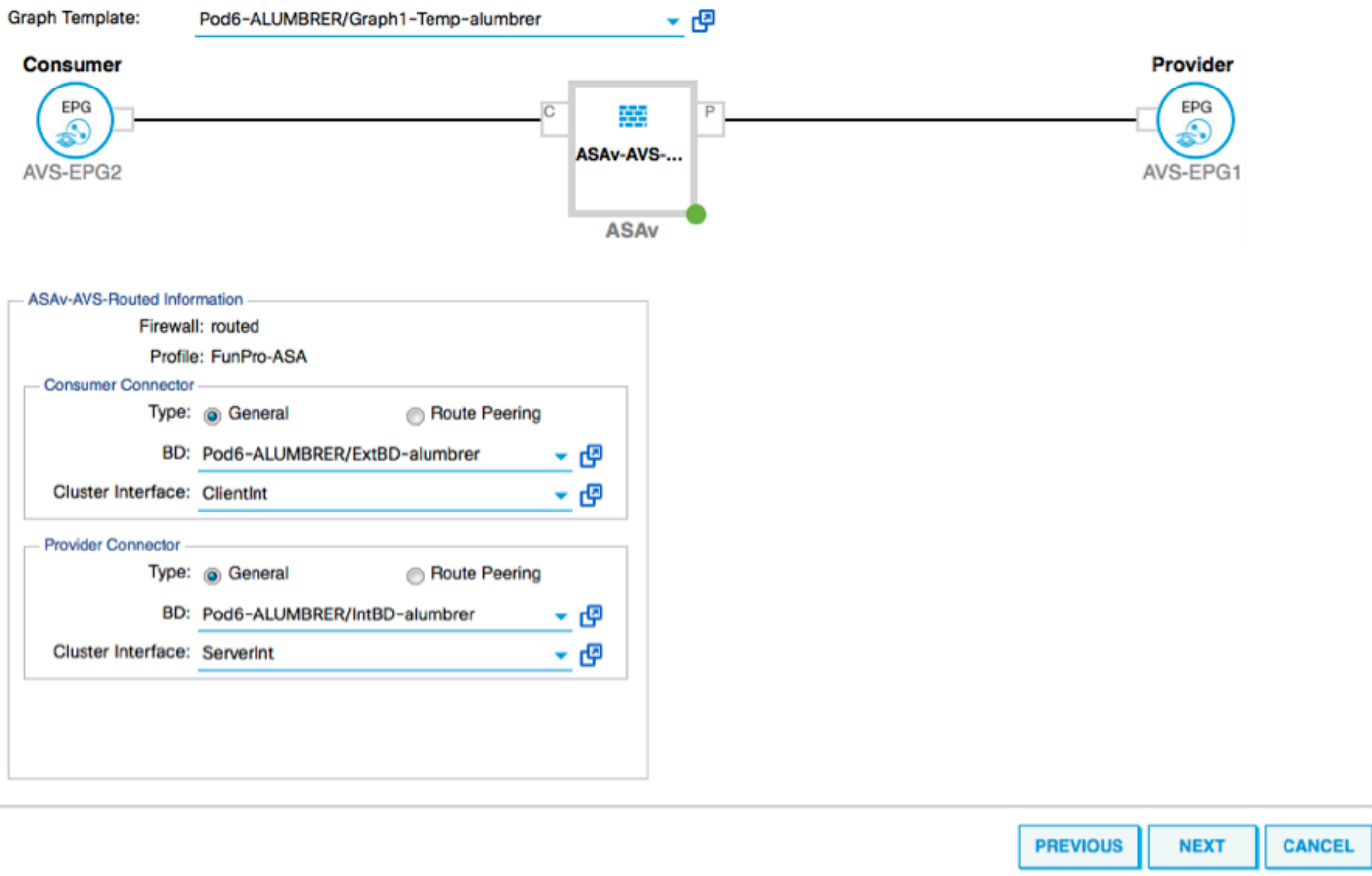

• Nella sezione Parametri di configurazione, fare clic su **Tutti i parametri** e verificare la presenza di indicatori RED da aggiornare/configurare. Nell'output, come mostrato nell'immagine, si noti che l'ordine nell'elenco degli accessi non è presente. Questo equivale all'ordine delle linee mostrato in un show ip access-list X.

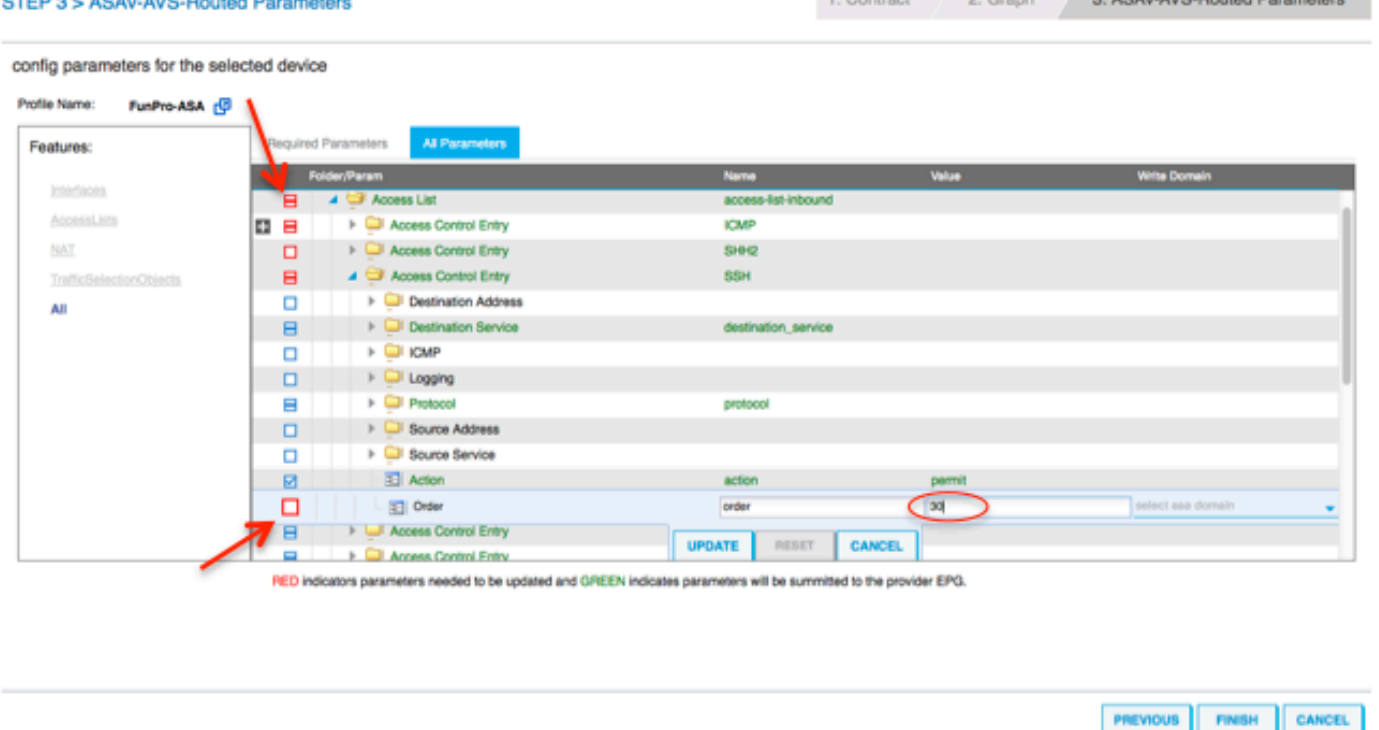

Èinoltre possibile verificare l'indirizzo IP assegnato dal profilo funzione definito in precedenza. ●Se necessario, è possibile modificare le informazioni. Una volta impostati tutti i parametri, fare clic su Fine, come mostrato nell'immagine:

config parameters for the selected device

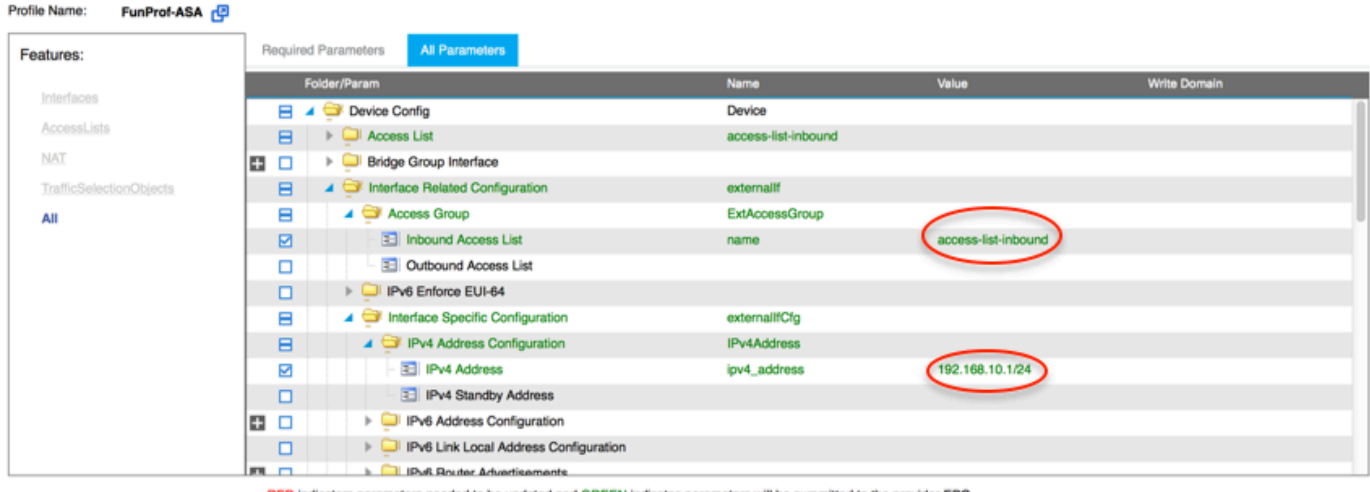

ers needed to be updated and GREEN indicates parameters will be summitted to the provider EPG

Se tutto va bene, dovrebbero essere visualizzati un nuovo dispositivo distribuito e una nuova ● istanza di Graph.

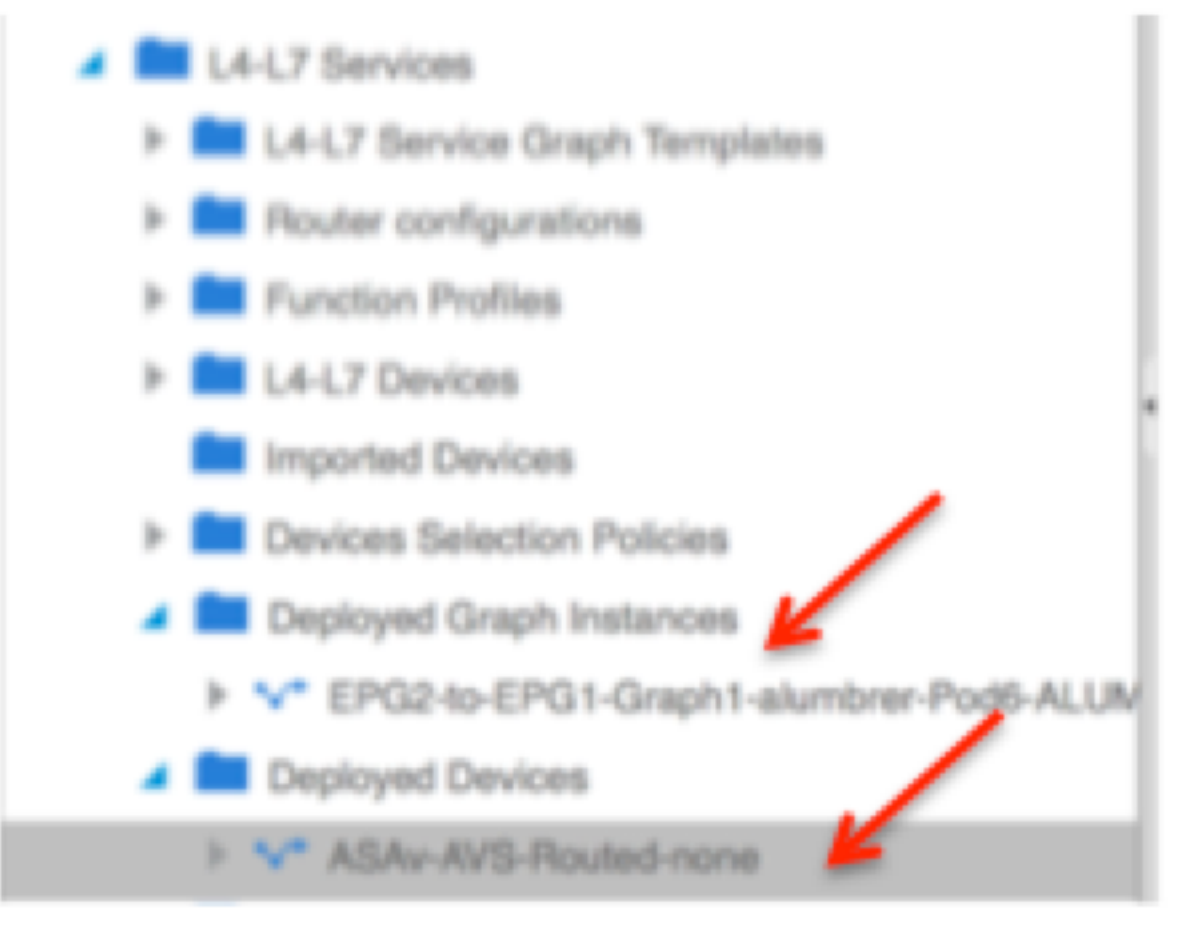

## **Verifica**

Una cosa importante da verificare dopo la creazione del grafico dei servizi è che la relazione ●tra consumer e provider è stata creata con un Meta Connector appropriato. Verificare in Proprietà connettore funzione.

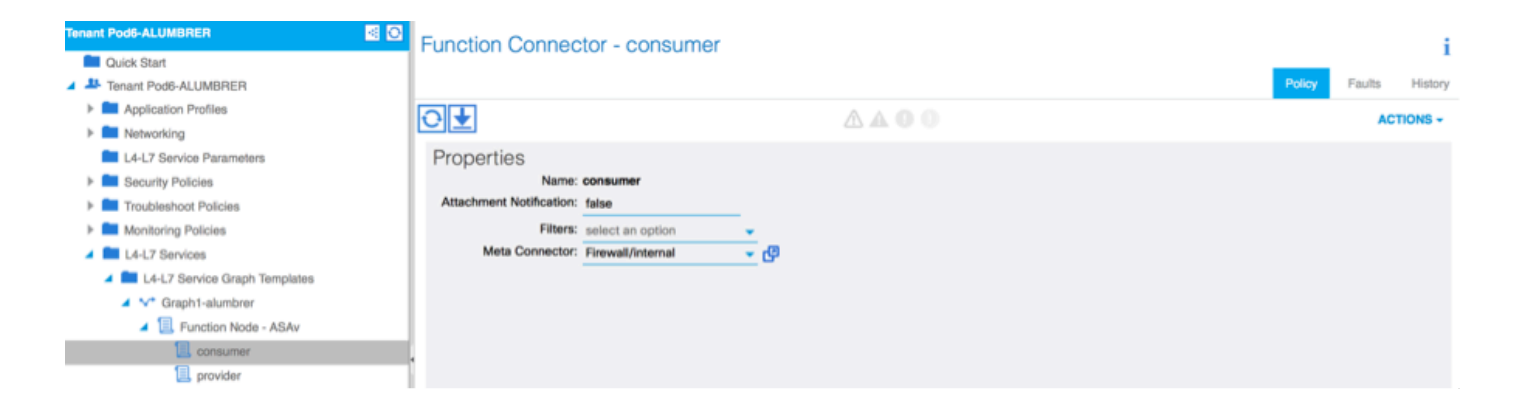

Nota: A ciascuna interfaccia del firewall verrà assegnata una vlan di accesso (encap-vlan) dal pool dinamico AVS. Verificare che non vi siano errori.

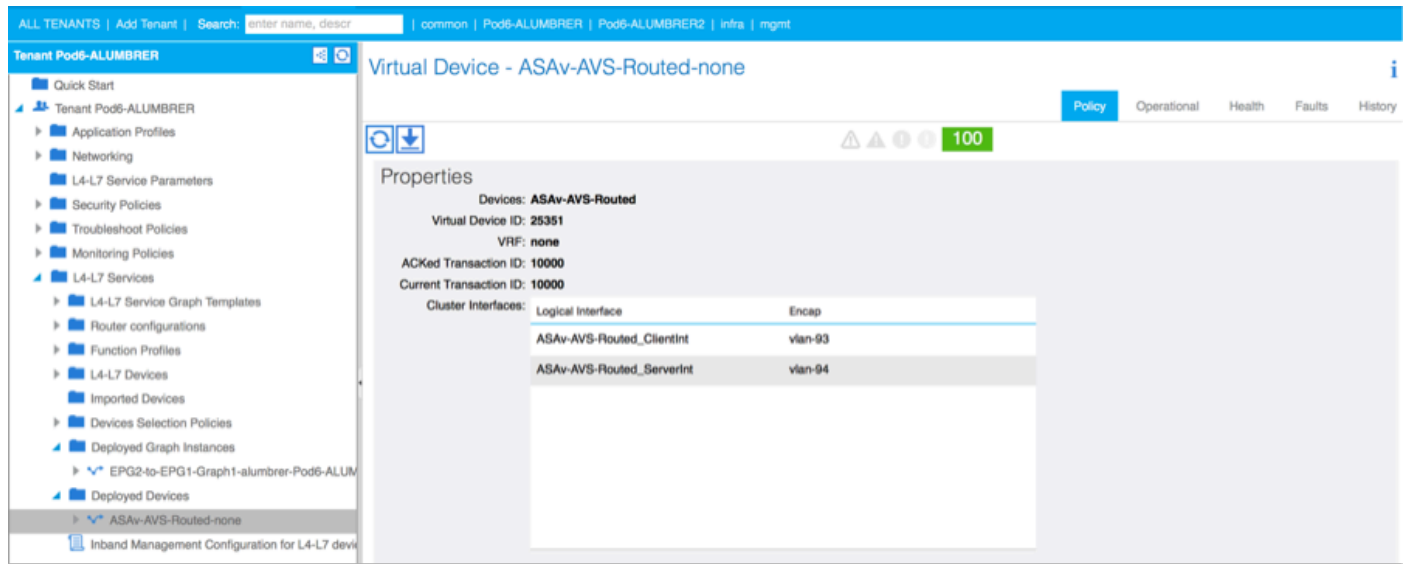

#### • A questo punto, è possibile anche verificare le informazioni inviate all'appliance ASAv

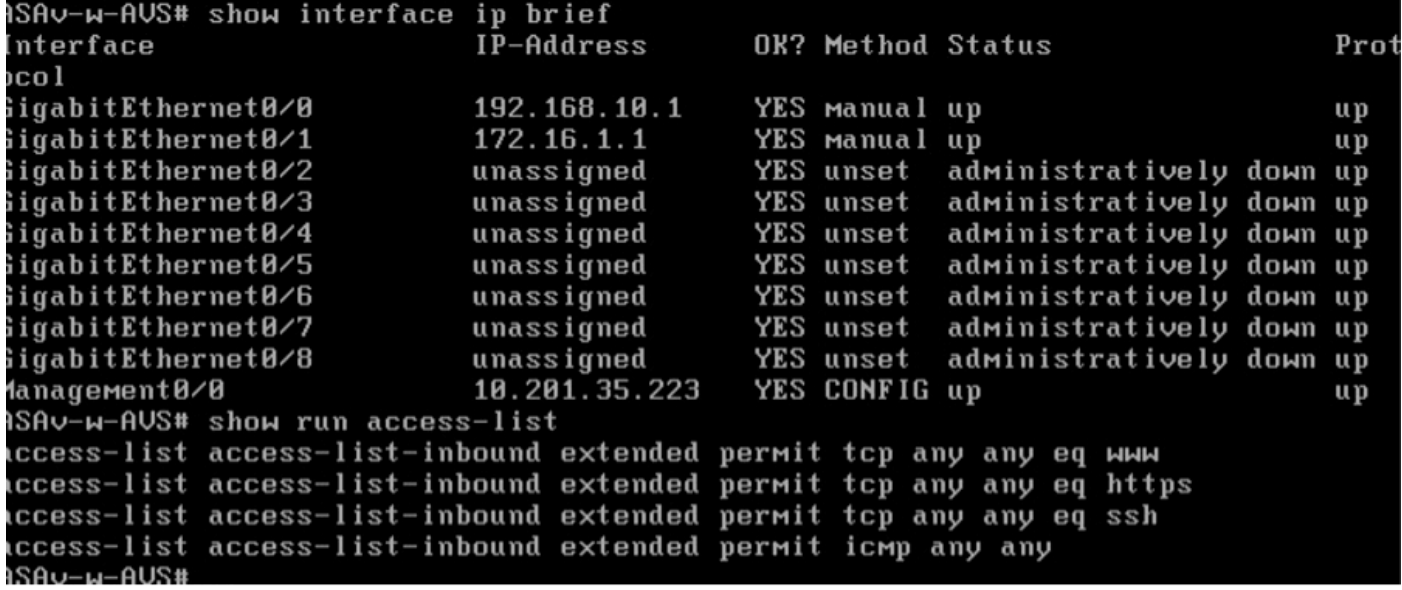

• Un nuovo contratto è assegnato nell'ambito degli EPG. D'ora in poi, se è necessario modificare qualcosa sull'elenco degli accessi, la modifica deve essere effettuata dai parametri del servizio L4-L7 del provider EPG.

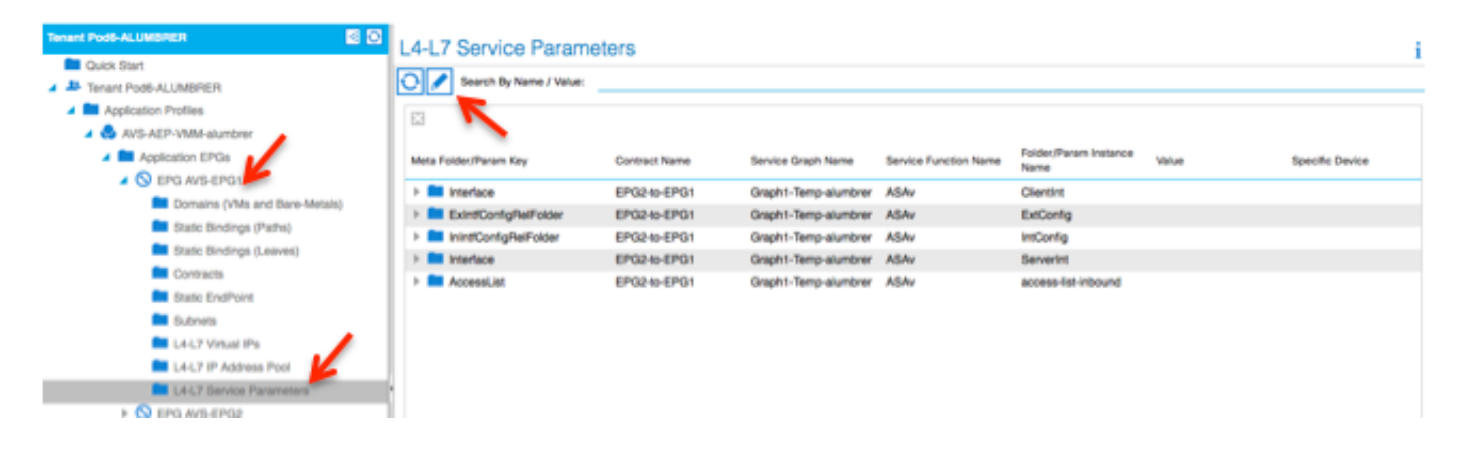

Su vCenter, è inoltre possibile verificare che gli EPG shadow siano assegnati a ciascuna delle ● interfacce FW:

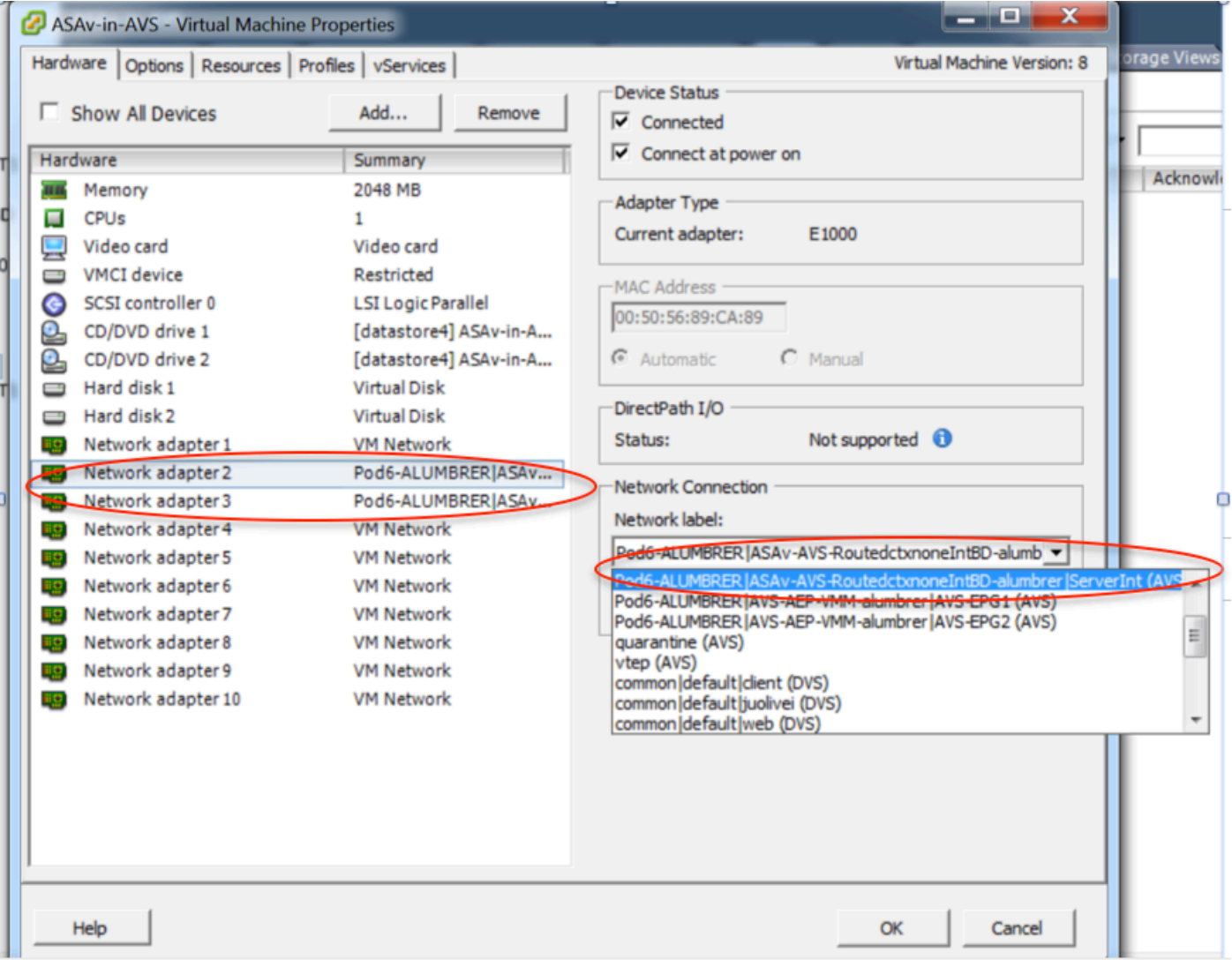

Per questo test, avevo i 2 EPG che comunicavano con contratti standard, questi 2 EPG sono in domini diversi e VRF diversi, quindi il percorso che perdeva tra di loro era stato precedentemente configurato. Ciò semplifica un po' le operazioni successive all'inserimento del grafico del servizio, poiché il firmware imposta il routing e il filtraggio tra i 2 EPG. La DG precedentemente configurata nell'ambito dell'EPG e di BD può ora essere rimossa come i contratti. Solo il contratto spinto dall'L4-L7 dovrebbe rimanere sotto gli EPG.

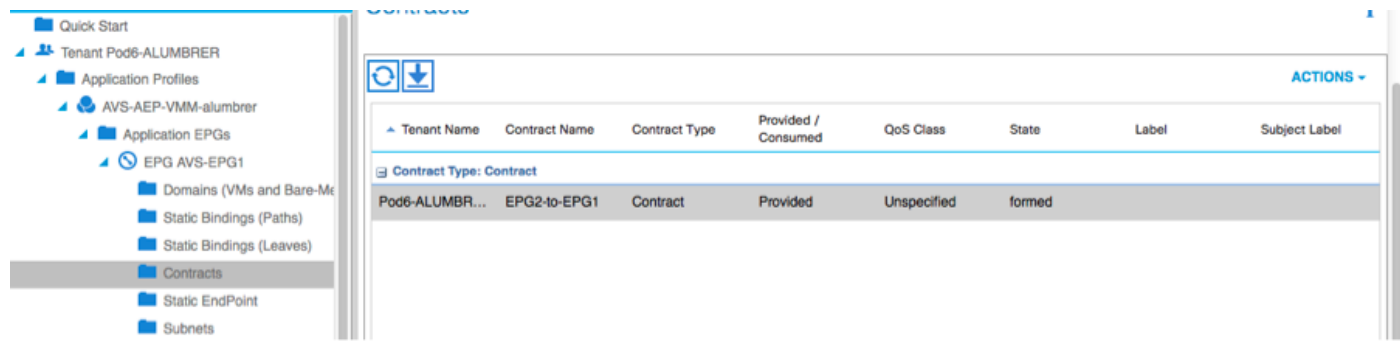

Quando si rimuove il contratto standard, è possibile confermare che il traffico ora scorre attraverso l'ASAv. Il comando show access-list deve visualizzare il numero di accessi alla regola, in modo da aumentare ogni volta che il client invia una richiesta al server.

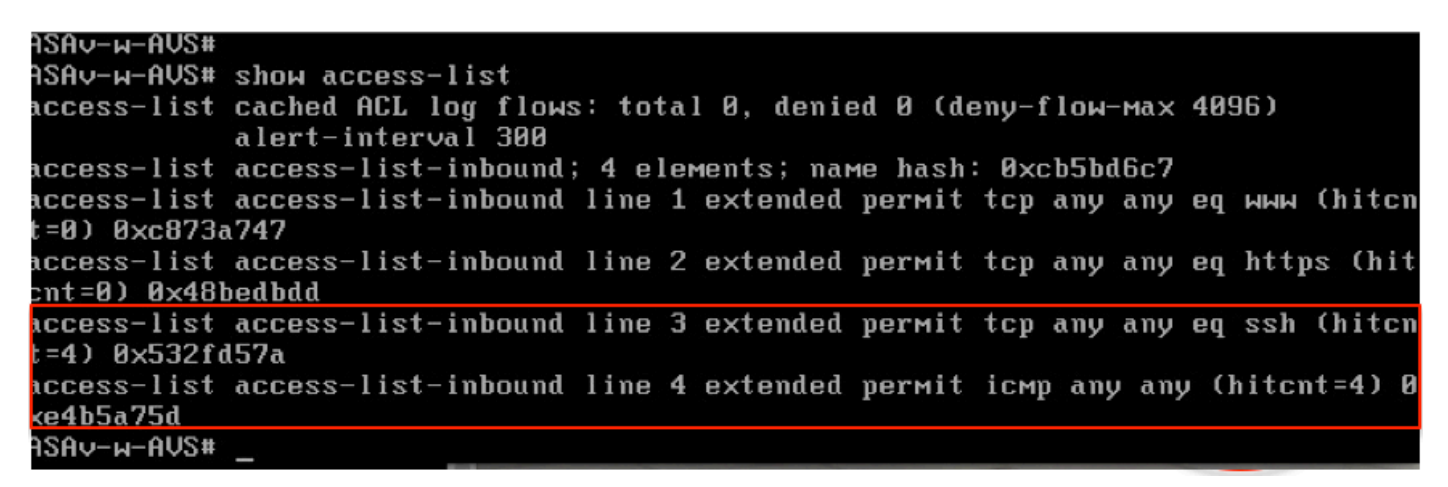

Nell'ultima parte è necessario apprendere gli endpoint per le VM client e server e le interfacce ASAv

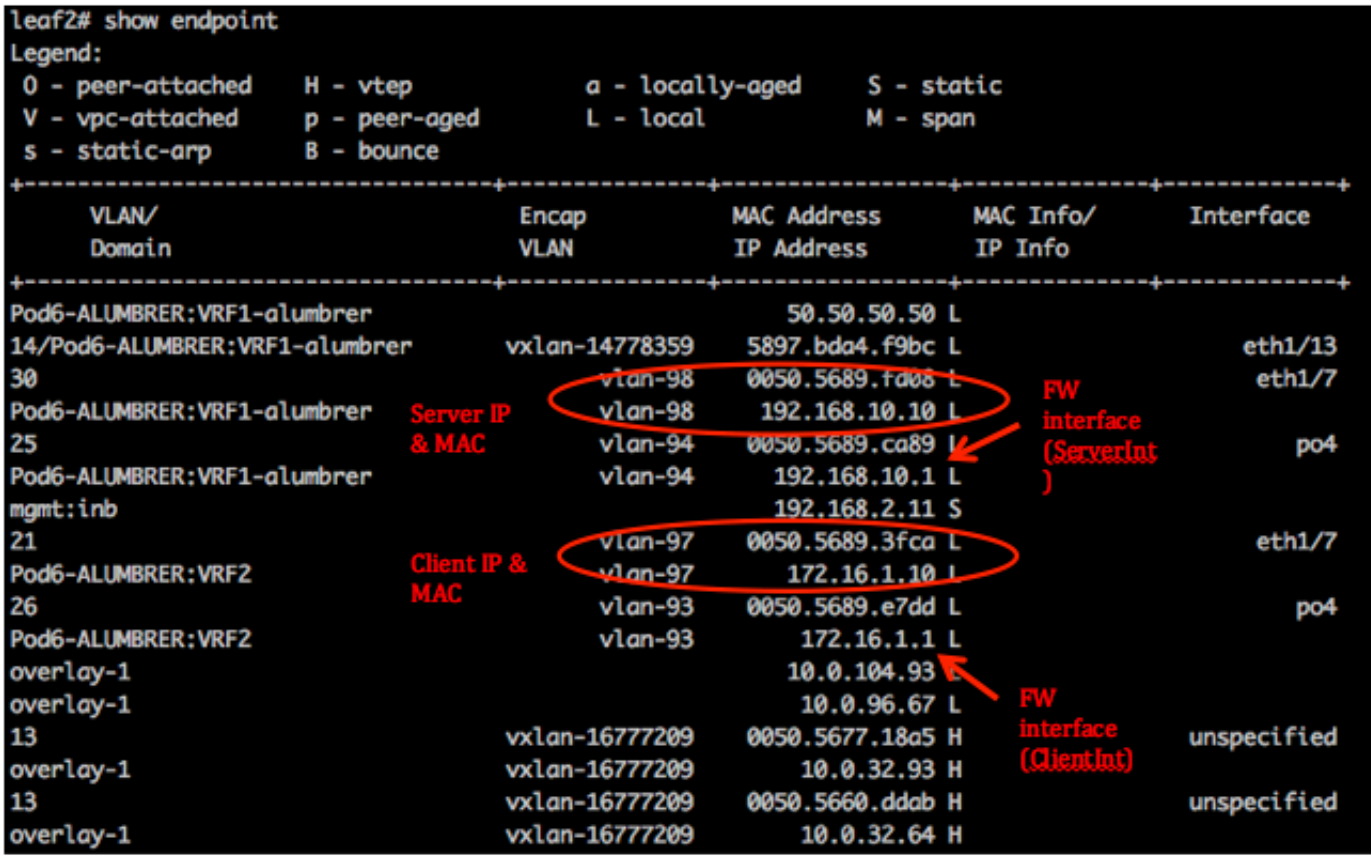

vedere entrambe le interfacce firewall collegate a VEM.

### ESX-1

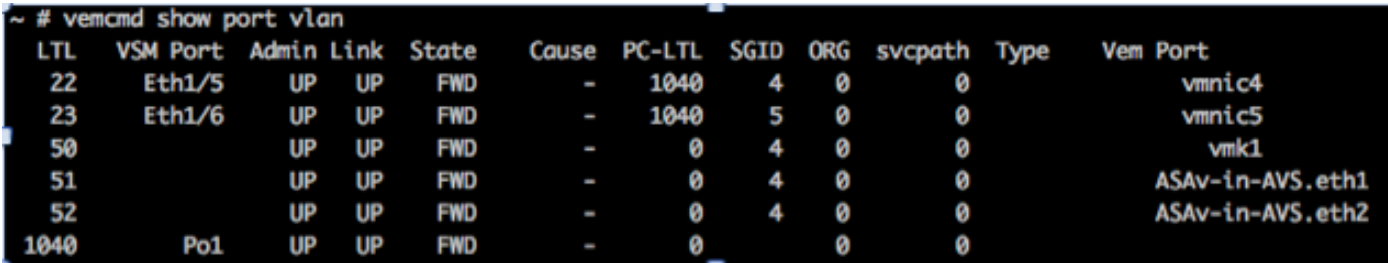

ESX-2

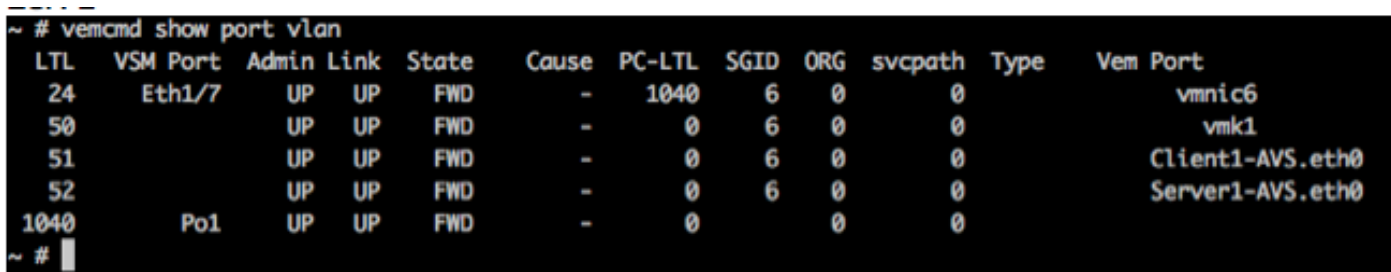

Infine, le regole del firewall possono essere verificate anche a livello foglia se si conoscono i tag PC per gli EPG di origine e destinazione:

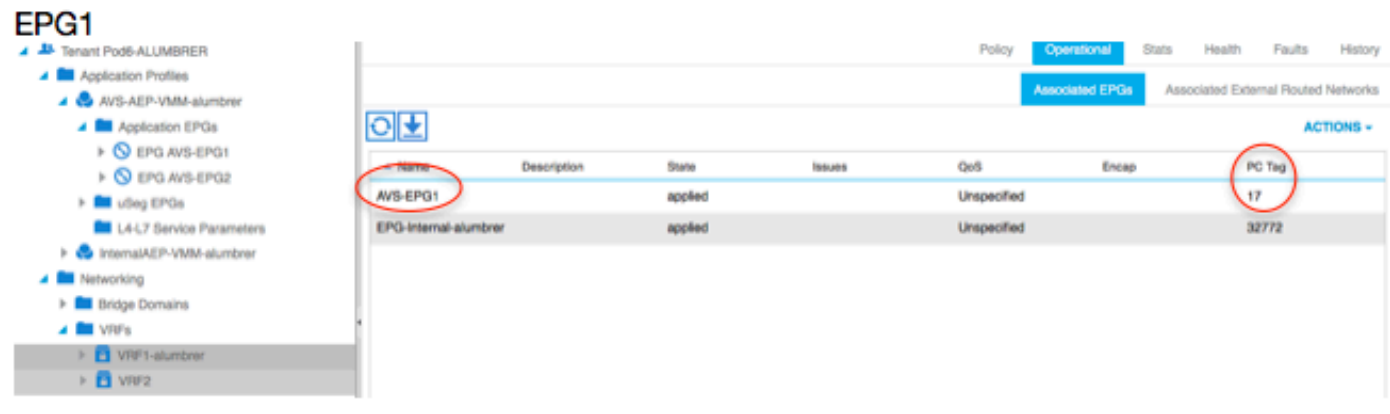

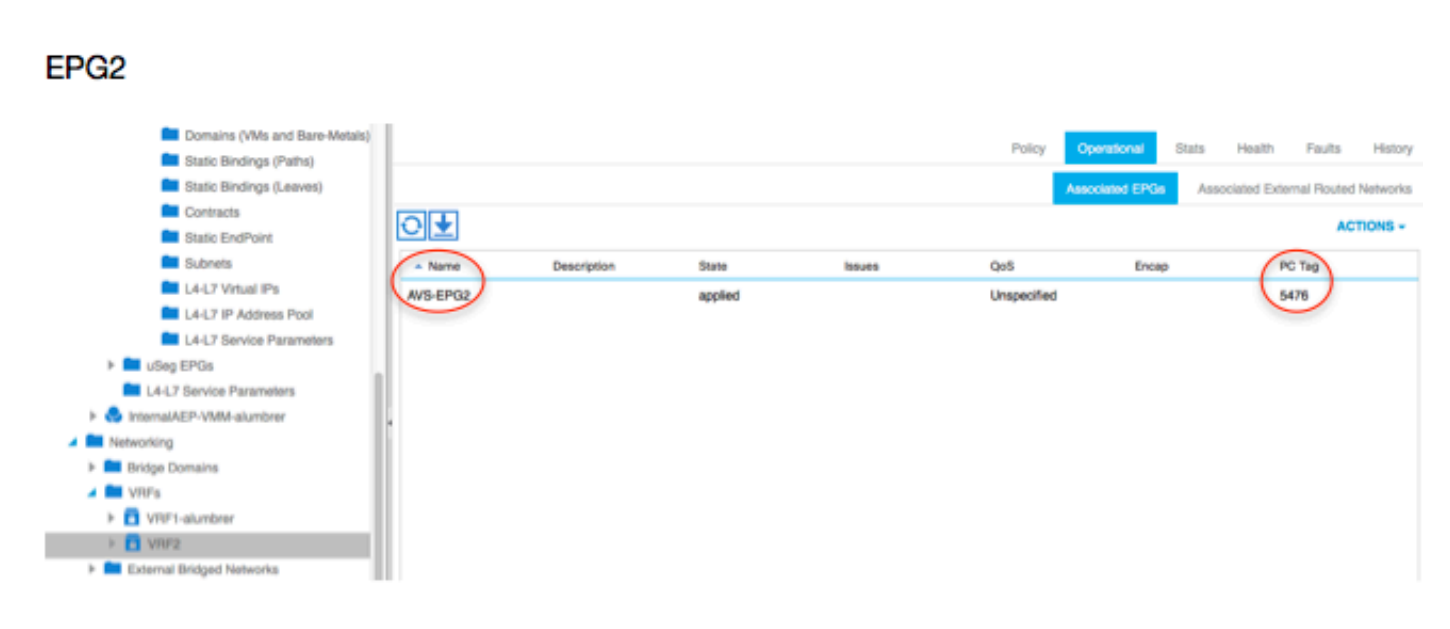

Gli ID filtro possono essere abbinati ai tag PC sulla foglia per verificare le regole FW.

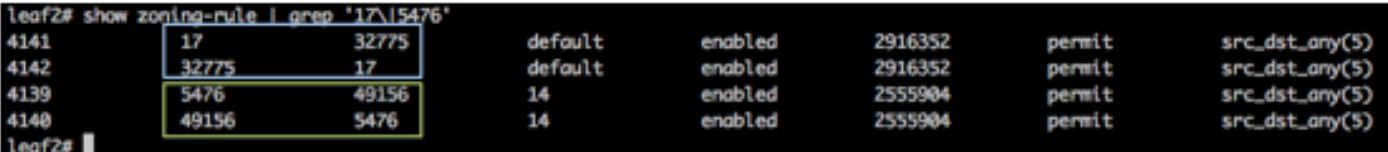

Nota: Le classi PCT/Sclass EPG non comunicano mai direttamente. La comunicazione viene interrotta o legata tramite gli EPG shadow creati dall'inserimento del grafico del servizio L4- L7.

E la comunicazione tra client e server funziona.

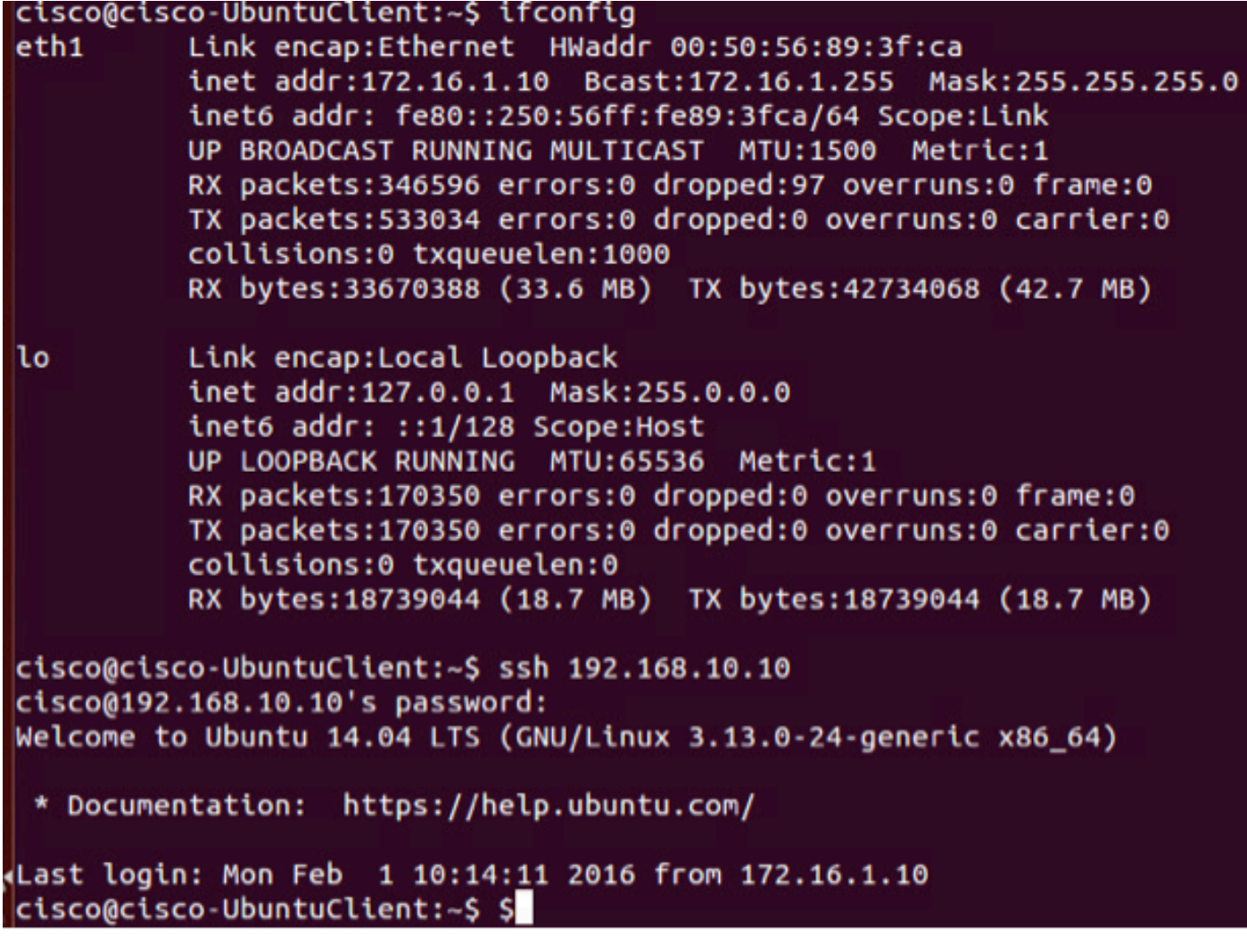

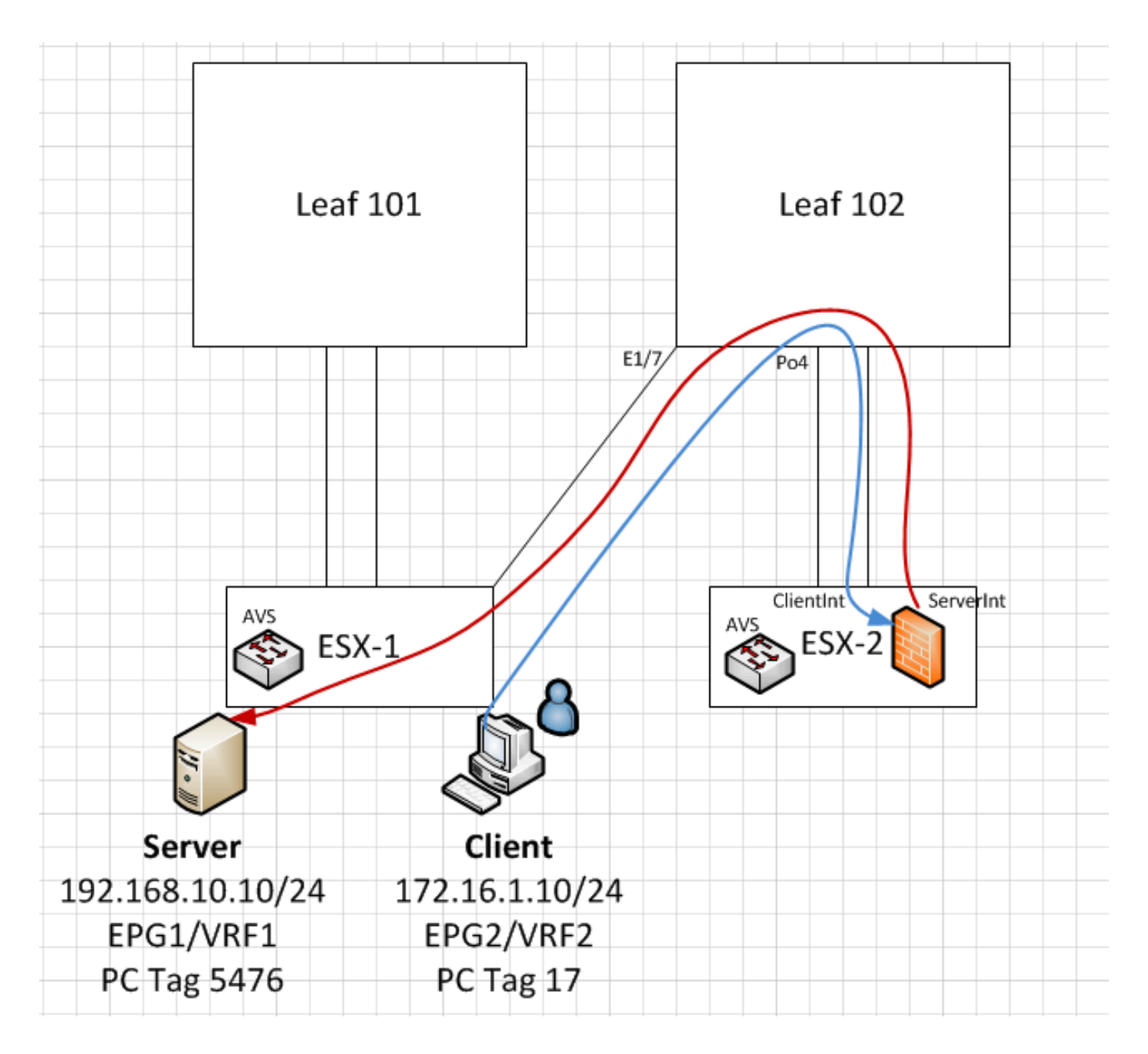

# Risoluzione dei problemi

Indirizzo VTEP non assegnato

Verificare che la Vlan di infrastruttura sia controllata in AEP:

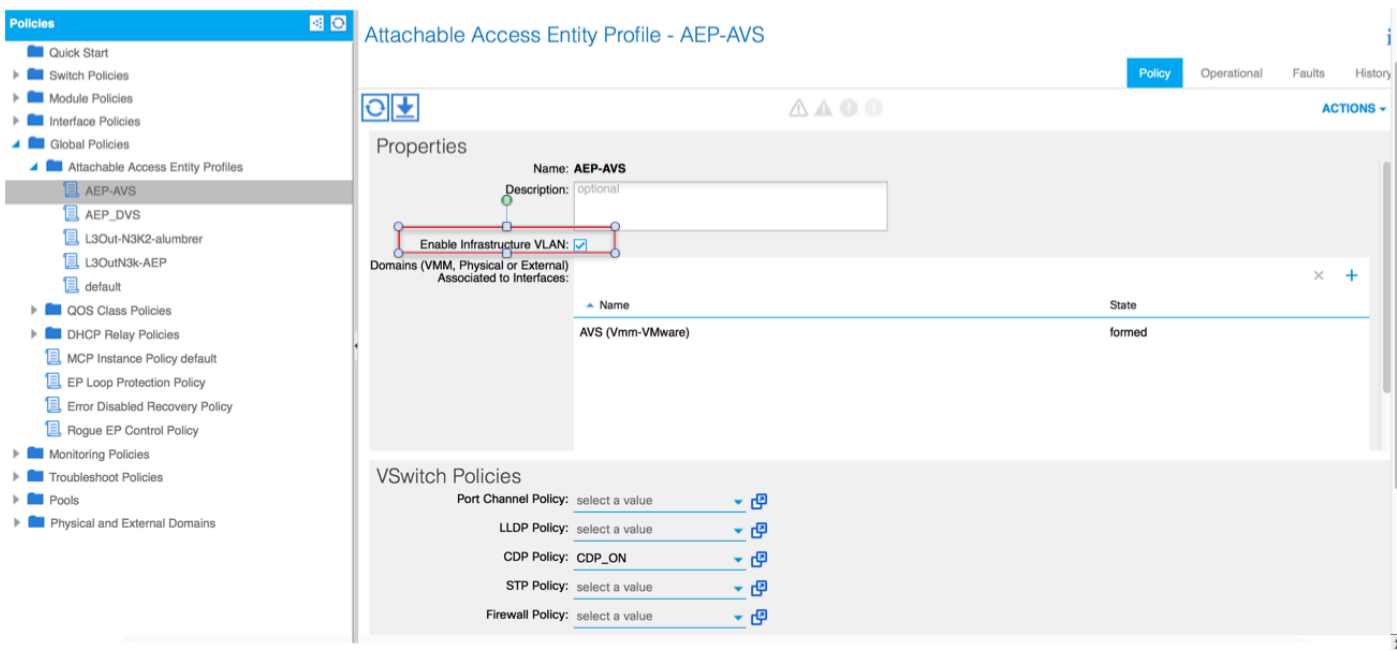

#### Versione non supportata

Verificare che la versione VEM sia corretta e che supporti il sistema ESXi VMWare appropriato.

```
~ # vem version
Running esx version -1746974 x86_64
VEM Version: 5.2.1.3.1.10.0-3.2.1
OpFlex SDK Version: 1.2(1i)
System Version: VMware ESXi 5.5.0 Releasebuild-1746974
ESX Version Update Level: 0
```
### Comunicazione VEM e fabric non funzionante

- Check VEM status vem status

- Try reloading or restating the VEM at the host: vem reload vem restart

- Check if there's connectivity towards the Fabric. You can try pinging 10.0.0.30 which is (infra:default) with 10.0.0.30 (shared address, for both Leafs)

~ # vmkping -I vmk1 10.0.0.30 PING 10.0.0.30 (10.0.0.30): 56 data bytes

--- 10.0.0.30 ping statistics --- 3 packets transmitted, 0 packets received, 100% packet loss

If ping fails, check:

- Check OpFlex status - The DPA (DataPathAgent) handles all the control traffic between AVS and APIC (talks to the immediate Leaf switch that is connecting to) using OpFlex (opflex client/agent).

All EPG communication will go thru this opflex connection. ~ # vemcmd show opflex Status: 0 (Discovering) Channel0: 0 (Discovering), Channel1: 0 (Discovering) Dvs name: comp/prov-VMware/ctrlr-[AVS]-vCenterController/sw-dvs-129 Remote IP: 10.0.0.30 Port: 8000 Infra vlan: 3967 FTEP IP: 10.0.0.32 Switching Mode: unknown Encap Type: unknown NS GIPO: 0.0.0.0 you can also check the status of the vmnics at the host level: ~ # esxcfg-vmknic -l Interface Port Group/DVPort IP Family IP Address Netmask Broadcast MAC Address MTU TSO MSS Enabled Type vmk0

Management Network IPv4 10.201.35.219 255.255.255.0 10.201.35.255 e4:aa:5d:ad:06:3e 1500 65535 true STATIC vmk0 Management Network IPv6 fe80::e6aa:5dff:fead:63e 64 e4:aa:5d:ad:06:3e 1500 65535 true STATIC, PREFERRED vmk1 160 IPv4 10.0.32.65 255.255.0.0 10.0.255.255 00:50:56:6b:ca:25 1500 65535 true STATIC vmk1 160 IPv6 fe80::250:56ff:fe6b:ca25 64 00:50:56:6b:ca:25 1500 65535 true STATIC, PREFERRED  $\sim$  # - Also on the host, verify if DHCP requests are sent back and forth: ~ # tcpdump-uw -i vmk1 tcpdump-uw: verbose output suppressed, use -v or -vv for full protocol decode listening on vmk1, link-type EN10MB (Ethernet), capture size 96 bytes 12:46:08.818776 IP truncated-ip - 246 bytes missing! 0.0.0.0.bootpc > 255.255.255.255.bootps: BOOTP/DHCP, Request from 00:50:56:6b:ca:25 (oui Unknown), length 300 12:46:13.002342 IP truncated-ip - 246 bytes missing! 0.0.0.0.bootpc > 255.255.255.255.bootps: BOOTP/DHCP, Request from 00:50:56:6b:ca:25 (oui Unknown), length 300 12:46:21.002532 IP truncated-ip - 246 bytes missing! 0.0.0.0.bootpc > 255.255.255.255.bootps: BOOTP/DHCP, Request from 00:50:56:6b:ca:25 (oui Unknown), length 300 12:46:30.002753 IP truncated-ip - 246 bytes missing! 0.0.0.0.bootpc > 255.255.255.255.bootps: BOOTP/DHCP, Request from 00:50:56:6b:ca:25 (oui Unknown), length 300

A questo punto è possibile determinare che la comunicazione Fabric tra l'host ESXi e il Leaf non funziona correttamente. Alcuni comandi di verifica possono essere controllati sul lato foglia per determinare la causa principale.

leaf2# show cdp ne Capability Codes: R - Router, T - Trans-Bridge, B - Source-Route-Bridge S - Switch, H - Host, I - IGMP, r - Repeater, V - VoIP-Phone, D - Remotely-Managed-Device, s - Supports-STP-Dispute Device-ID Local Intrfce Hldtme Capability Platform Port ID AVS:localhost.localdomainmain Eth1/5 169 S I s VMware ESXi vmnic4 AVS:localhost.localdomainmain Eth1/6 169 S I s VMware ESXi vmnic5 N3K-2(FOC1938R02L) Eth1/13 166 R S I s N3K-C3172PQ-1 Eth1/13 leaf2# show port-c sum  $Flags: D - Down P - Up in port-channel (members)$  I - Individual H - Hot-standby (LACP only) s - Suspended *r* - Module-removed S - Switched R - Routed U - Up (port-channel) M - Not in use. Min-links not met F - Configuration failed ------------------------------------------------------------------------------- Protocol Member Ports Channel ------------------------------------------------------------------------------- 5 Po5(SU) Eth LACP Eth1/5(P) Eth1/6(P)

Esistono 2 porte utilizzate in ESXi collegate tramite Po5

leaf2# show vlan extended

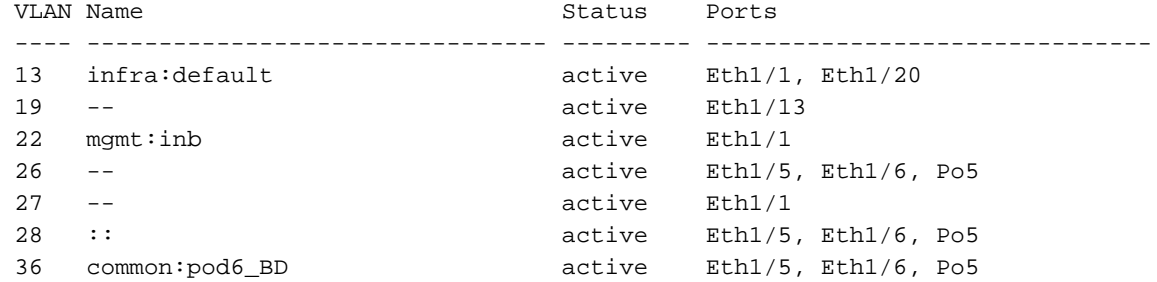

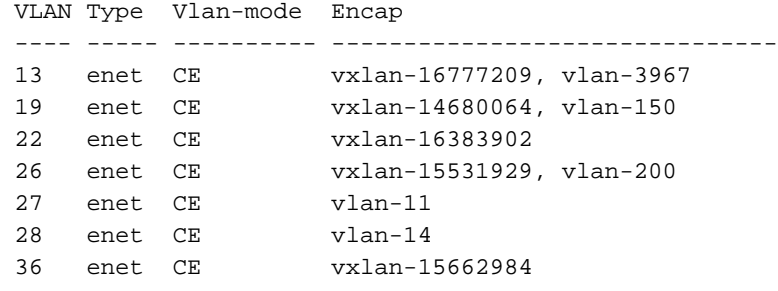

Dall'output sopra riportato si può osservare che la Vlan ad infrarossi non è consentita né passata attraverso le porte Uplink che vanno all'host ESXi (1/5-6). Ciò indica una configurazione errata con i criteri di interfaccia o di switch configurati su APIC.

Selezionare entrambe le opzioni:

Criteri di accesso > Criteri interfaccia > Criteri di accesso profili > Cambia criteri > Profili In questo caso, i profili dell'interfaccia sono collegati all'AEP errato (vecchia AEP utilizzata per DVS), come mostrato nell'immagine:

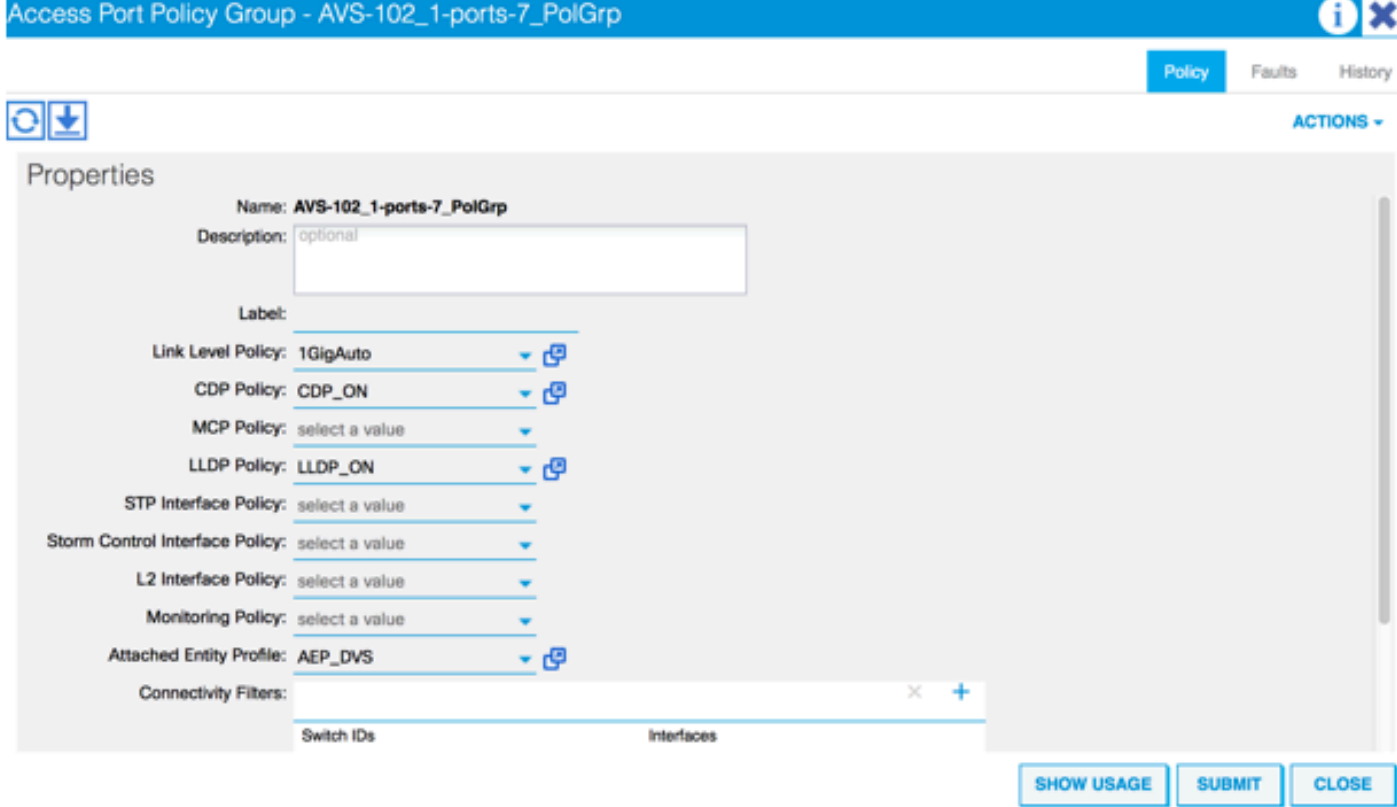

Dopo aver impostato l'AEP corretta per l'AVS, ora possiamo vedere che l'Infra Vlan è vista attraverso gli Scollegamenti appropriati in corrispondenza della Foglia:

leaf2# show vlan extended

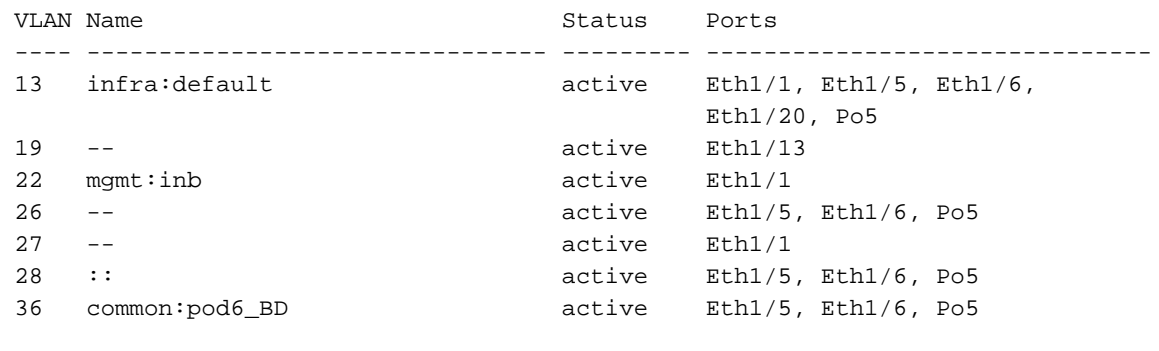

 ---- ----- ---------- ------------------------------- 13 enet CE vxlan-16777209, vlan-3967 19 enet CE vxlan-14680064, vlan-150 22 enet CE vxlan-16383902 26 enet CE vxlan-15531929, vlan-200 27 enet CE vlan-11 28 enet CE vlan-14 36 enet CE vxlan-15662984 and Opflex connection is restablised after restarting the VEM module: ~ # vem restart stopDpa VEM SwISCSI PID is Warn: DPA running host/vim/vimuser/cisco/vem/vemdpa.213997 Warn: DPA running host/vim/vimuser/cisco/vem/vemdpa.213997 watchdog-vemdpa: Terminating watchdog process with PID 213974 ~ # vemcmd show opflex Status: 0 (Discovering) Channel0: 14 (Connection attempt), Channel1: 0 (Discovering) Dvs name: comp/prov-VMware/ctrlr-[AVS]-vCenterController/sw-dvs-129 Remote IP: 10.0.0.30 Port: 8000 Infra vlan: 3967 FTEP IP: 10.0.0.32 Switching Mode: unknown Encap Type: unknown NS GIPO: 0.0.0.0 ~ # vemcmd show opflex Status: 12 (Active) Channel0: 12 (Active), Channel1: 0 (Discovering) Dvs name: comp/prov-VMware/ctrlr-[AVS]-vCenterController/sw-dvs-129 Remote IP: 10.0.0.30 Port: 8000 Infra vlan: 3967 FTEP IP: 10.0.0.32 Switching Mode: LS Encap Type: unknown NS GIPO: 0.0.0.0

## Informazioni correlate

Installazione switch virtuale applicazione

[Guida all'installazione di Cisco Application Virtual Switch, Cisco Systems, Inc., versione](/content/en/us/td/docs/switches/datacenter/nexus1000/avs/install-upgrade/5-2-1-SV3-1-2/b_Cisco_AVS_Install_Upgrade_5-2-1-SV3-1-2/b_Cisco_AVS_Install_Upgrade_5-2-1-SV3-1-2_chapter_01.html) [5.2\(1\)SV3\(1.2\)](/content/en/us/td/docs/switches/datacenter/nexus1000/avs/install-upgrade/5-2-1-SV3-1-2/b_Cisco_AVS_Install_Upgrade_5-2-1-SV3-1-2/b_Cisco_AVS_Install_Upgrade_5-2-1-SV3-1-2_chapter_01.html) Distribuire ASAv utilizzando VMware

[Guida introduttiva di Cisco Systems, Inc. Cisco Adaptive Security Virtual Appliance \(ASAv\), 9.4](/content/en/us/td/docs/security/asa/asa94/asav/quick-start/asav-quick/asav-vmware.html)

Cisco ACI e Cisco AVS

[Cisco Systems, Inc. Cisco ACI Virtualization Guide, versione 1.2\(1i\)](/content/en/us/td/docs/switches/datacenter/aci/apic/sw/1-x/virtualization/b_ACI_Virtualization_Guide_1_2_1x/b_ACI_Virtualization_Guide_chapter_0100.html)

White paper sulla progettazione di Service Graph con infrastruttura Cisco incentrata sulle applicazioni

[White paper sulla progettazione di Service Graph con infrastruttura Cisco incentrata sulle](/content/en/us/solutions/collateral/data-center-virtualization/application-centric-infrastructure/white-paper-c11-734298.html#_Toc424096000) [applicazioni](/content/en/us/solutions/collateral/data-center-virtualization/application-centric-infrastructure/white-paper-c11-734298.html#_Toc424096000)

[Documentazione e supporto tecnico – Cisco Systems](//www.cisco.com/c/it_it/support/index.html)